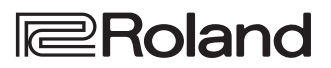

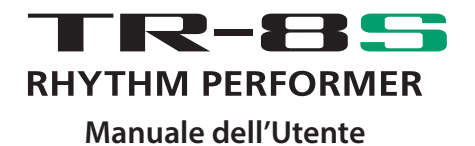

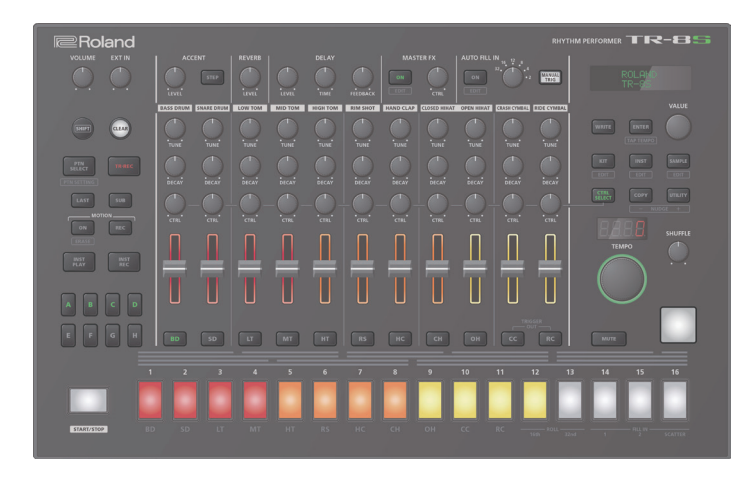

Prima di usare questa unità, leggete con attenzione i paragrafi intitolati "USARE L'UNITÀ IN MODO SICURO" e "NOTE IMPORTANTI" (foglio separato "USARE L'UNITÀ IN MODO SICURO") e Manuale dell'Utente ([p. 2](#page-1-0))). Dopo la lettura, tenete il documento(i) a portata di mano per future consultazioni.

Copyright © 2018 ROLAND CORPORATION

# **Manuale dell'Utente (questo documento)**

Iniziate leggendo questo. Spiega le nozioni di base che dovete conoscere per utilizzare il TR-8S.

 **Manuali in PDF (in Inglese, scaricabili dal Web)**

- 5 **Reference Manual** Questo spiega in dettaglio tutte le funzioni del TR-8S.
- 5 **MIDI Implementation** Questa contiene informazioni dettagliate sui messaggi MIDI.

# **Per ottenere il manuale in PDF**

**1. Immettete il seguente URL sul vostro computer.**

**https://www.roland.com/support/**

- **2. Nel menù Support, scegliete "Owner's Manuals."**
- **3. Scegliete "TR-8S" come nome del prodotto.**

# <span id="page-1-0"></span>USARE L'UNITÀ IN MODO SICURO

# **AVVISO**

#### **Usate solo il trasformatore di CA incluso e la tensione corretta**

Usate solamente in trasformatore di CA fornito con l'unità. Assicuratevi che la tensione locale corrisponda alla tensione d'ingresso specificata sul trasformatore. Altri trasformatori di CA possono avere polarità differenti o essere progettati per altre tensioni, perciò il loro uso può produrre danni, malfunzionamenti o scosse elettriche.

# NOTE IMPORTANTI

#### **Posizionamento**

• A seconda del materiale e della temperatura della superficie su cui ponete l'unità, i piedini in gomma possono scolorire o macchiare la superficie.

#### **Riparazioni e Dati**

• Prima di portare l'unità in laboratorio per le riparazioni, effettuate sempre una copia di backup dei dati salvati al suo interno; o se preferite, annotate le informazioni necessarie. Durante le riparazioni, viene prestata la massima attenzione per evitare la perdita dei dati. In certi casi (come quando i circuiti di memoria sono danneggiati), è però impossibile ripristinare i dati. Roland non si assume alcuna responsabilità per il ripristino dei contenuti memorizzati che potrebbero andare persi.

#### **Precauzioni aggiuntive**

- Sappiate che il contenuto della memoria può andare irrimediabilmente perso a causa di malfunzionamenti, o per un uso scorretto dell'unità. Per proteggervi dal rischio di perdere dati importanti, vi raccomandiamo di salvare periodicamente una copia di sicurezza dei dati importanti presenti nella memoria dell'unità.
- Roland non si assume alcuna responsabilità per il ripristino dei contenuti memorizzati che potrebbero andare persi.
- Non colpite o premete mai eccessivamente sul display.
- Con l'uso prolungato, il pad può scolorirsi in alcuni punti, ma ciò non influisce sul suo corretto funzionamento.
- Non usate mai cavi di collegamento che contengano delle resistenze.

#### **Usare Memorie Esterne**

- Osservate le seguenti precauzioni nel maneggiare le memorie esterne. Inoltre, osservate attentamente tutte le precauzioni fornite con il dispositivo di memoria esterna.
	- Non rimuovete mai il dispositivo mentre è in corso la lettura/scrittura.
	- Per evitare danni causati dall'elettricità statica, accertatevi di aver scaricato qualsiasi elettricità statica dal vostro corpo prima di maneggiare il dispositivo.

#### **Diritti di Proprietà Intellettuale**

- La legge proibisce la registrazione non autorizzata, la duplicazione, l'esecuzione in pubblico, la trasmissione, il prestito, la vendita o la distribuzione, o simili, in tutto o in parte di un lavoro (composizione musicale, registrazione video, trasmissione, esecuzione in pubblico, ecc.) il cui copyright (diritti di autore) è proprietà di terze parti.
- Non utilizzate questa unità per scopi che potrebbero violare i diritti di autore detenuti da una terza parte. Non ci assumiamo alcuna responsabilità riguardo alla violazione di diritti di autore detenuti da una terza parte derivati dall'uso di questa unità.
- I diritti di autore dei contenuti di questo prodotto (i dati delle forme d'onda dei suoni, i dati degli style, pattern di accompagnamento, dati delle frasi, loop audio e dati delle immagini) appartengono alla Roland Corporation.
- Agli acquirenti di questo prodotto è permesso di utilizzare tali contenuti (ad eccezione dei dati delle demo song) per la creazione, esecuzione, registrazione e distribuzione di lavori musicali originali.
- Agli acquirenti di questo prodotto NON è permesso di estrarre tali contenuti in forma originale o modificata, allo scopo di distribuire supporti registrati di tali contenuti o di renderli disponibili su una rete di computer.
- $\cdot$  Il logo SD  $\sum$  e il logo SDHC  $\Box$ sono marchi di fabbrica della SD-3C, LLC.
- ASIO è un marchio di fabbrica e software della Steinberg Media Technologies GmbH.
- Questo prodotto contiene la piattaforma eParts software integrata della eSOL Co.,Ltd. eParts è un marchio di fabbrica della eSOL Co., Ltd. in Giappone.
- Questo Prodotto usa il Codice Sorgente della μT-Kernel con T-License 2.0 concessa dal T-Engine Forum (www.tron.org).
- Roland, SCATTER sono marchi di fabbrica registrati o marchi di fabbrica della Roland Corporation negli Stati Uniti e/o in altre nazioni.
- Tutti i nomi dei prodotti e delle aziende menzionati in questo documento sono marchi di fabbrica o marchi di fabbrica registrati dei rispettivi proprietari.

# Sommario

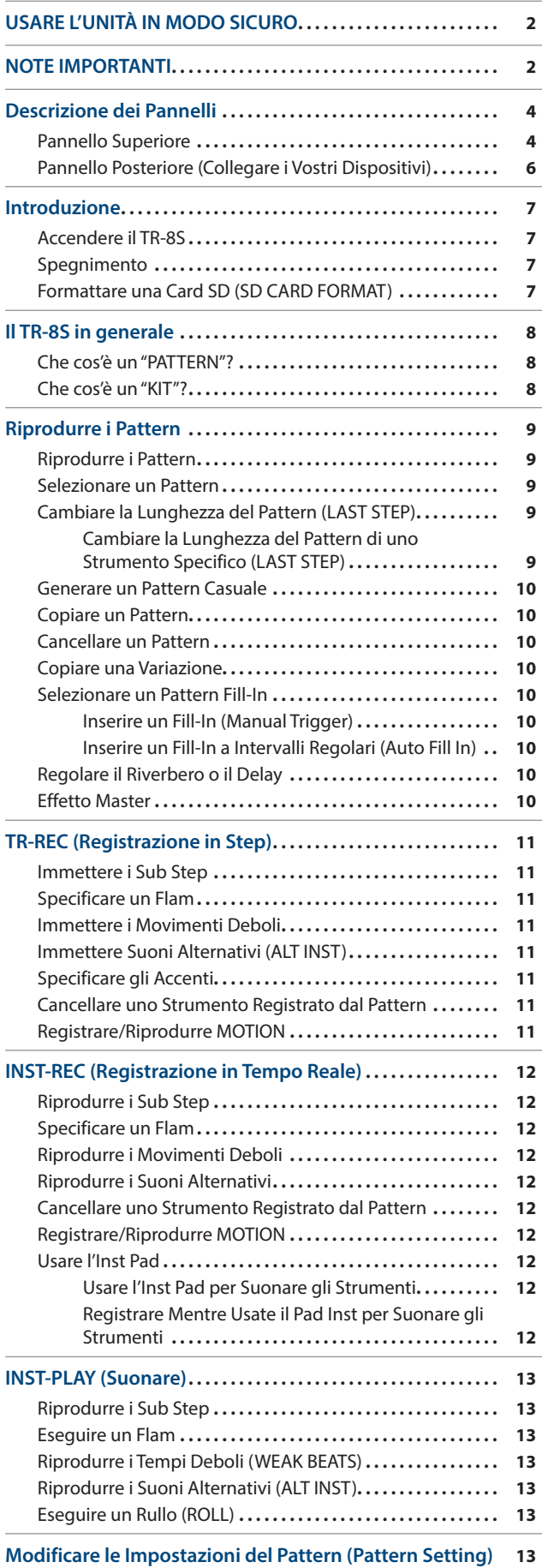

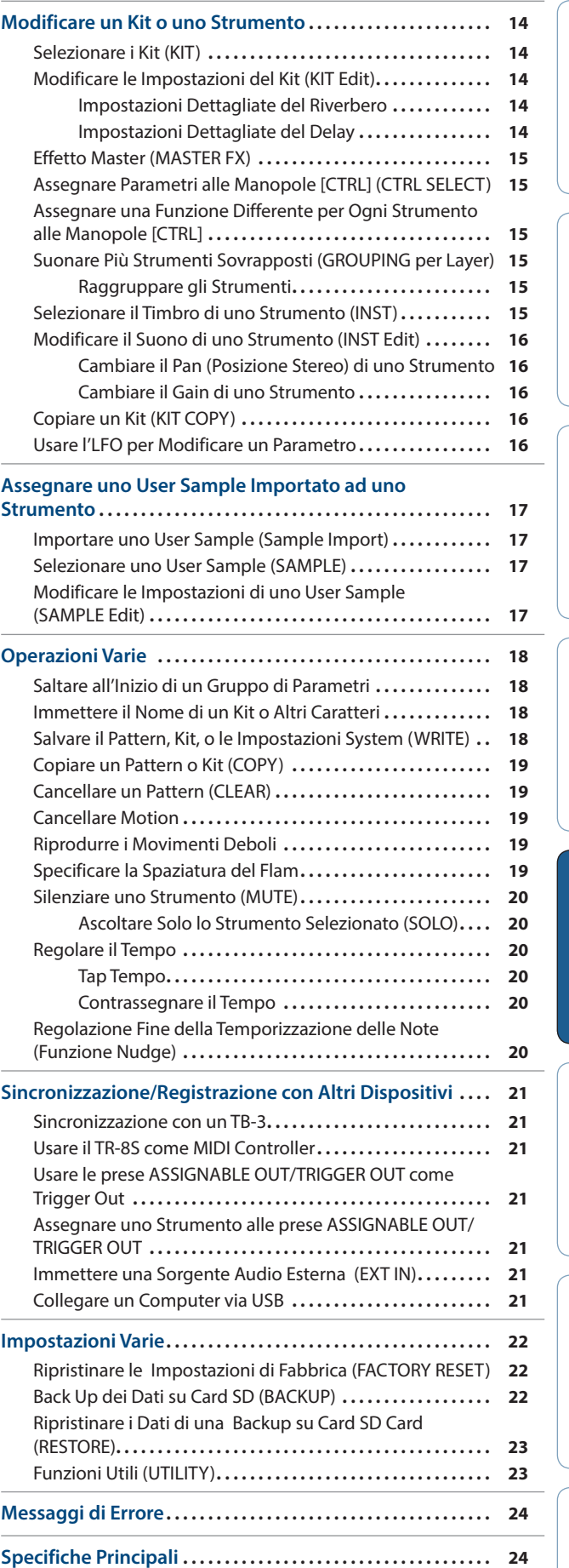

**English** 

日本語

Deutsch

**Français** 

Italiano

Español

Português

**Nederlands** 

# Descrizione dei Pannelli

# **Pannello Superiore**

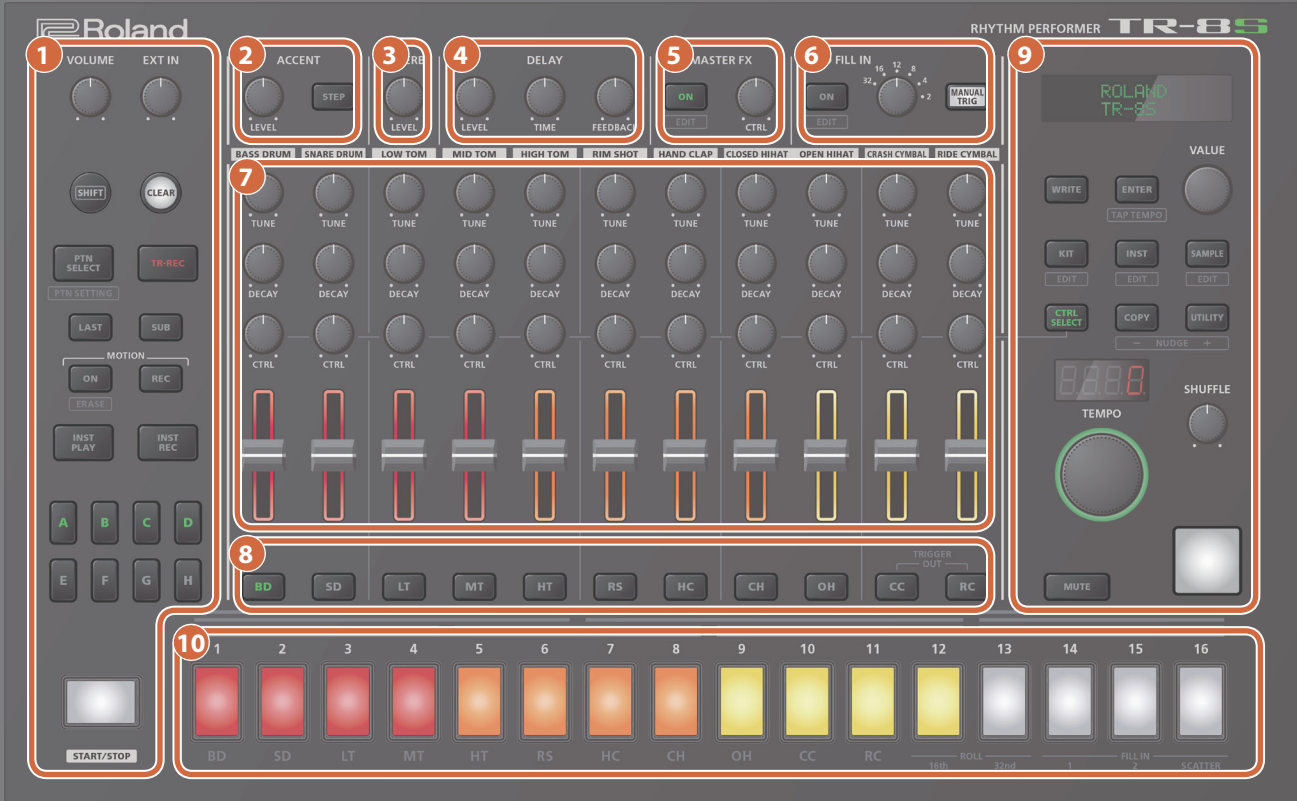

## **1 Sezione comune (Common) 1**

#### **Manopola [VOLUME]**

Regola il volume delle prese MIX OUT e PHONES.

**\* Non modifica il volume della presa ASSIGNABLE OUT ([p. 7](#page-1-0)).**

#### **Manopola [EXT IN]**

Regola il volume di ingresso dalle prese EXT IN.

#### **Tasto [SHIFT]**

Tenendo premuto questo tasto e agendo su altri tasti, potete accedere ad una schermata in cui effettuare le relative impostazioni.

Se modificate un parametro mentre tenete premuto questo tasto, il valore cambia con incrementi maggiori.

#### **Tasto [CLEAR]**

Cancella il contenuto registrato per un singolo strumento, o cancella un pattern.

#### **Tasto [PTN SELECT]**

Seleziona un pattern.

#### **Tasto [TR-REC]**

Registra un pattern in step

#### **Tasto [LAST]**

Specifica la lunghezza del pattern.

#### **Tasto [SUB]**

Specifica duine, terzine, o quartine come step.

#### **Tasto MOTION [ON]**

Se questo è ON, i dati delle operazioni sulla manopola (MOTION) vengono riprodotti per ogni strumento.

## **Tasto MOTION [REC]**

Se è selezionato REC, i dati delle operazioni sulle manopole (MOTION) vengono registrati per ogni strumento.

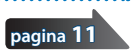

**[pagina](#page-1-0) 12**

**[pagina 11](#page-1-0)**

**[pagina](#page-1-0) 11**

# **Tasto [INST PLAY]**

Usate i pad **[1]**–**[13]** per suonare in tempo reale.

Potete suonare anche mentre viene riprodotto un pattern.

#### **Tasto [INST REC]**

Registrazione in tempo reale del pattern.

# **Tasti [A]–[H]**

**[pagina](#page-1-0) 9**

**[pagina](#page-1-0) 11**

**[pagina](#page-1-0) 9**

**[pagina](#page-1-0) 11**

Selezionano le variazioni (A–H) del pattern.

#### **Tasto [START/STOP]**

Riproduce o arresta il pattern.

**\* Se è selezionato un campionamento (sample) come timbro dello strumento, il suono potrebbe non arrestarsi automaticamente a seconda delle impostazioni di modifica dello strumento. Mentre un pattern è fermo, potete silenziare tutti i sample che stanno suonando correntemente tenendo premuto il tasto [SHIFT] e premendo il tasto [START/STOP].**

#### **2 Sezione ACCENT**

Aggiunge un accento allo step specificato.

#### **Manopola [LEVEL]**

Regola il volume dell'accento.

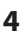

**9 Sezione comune (Common) 2**

ese

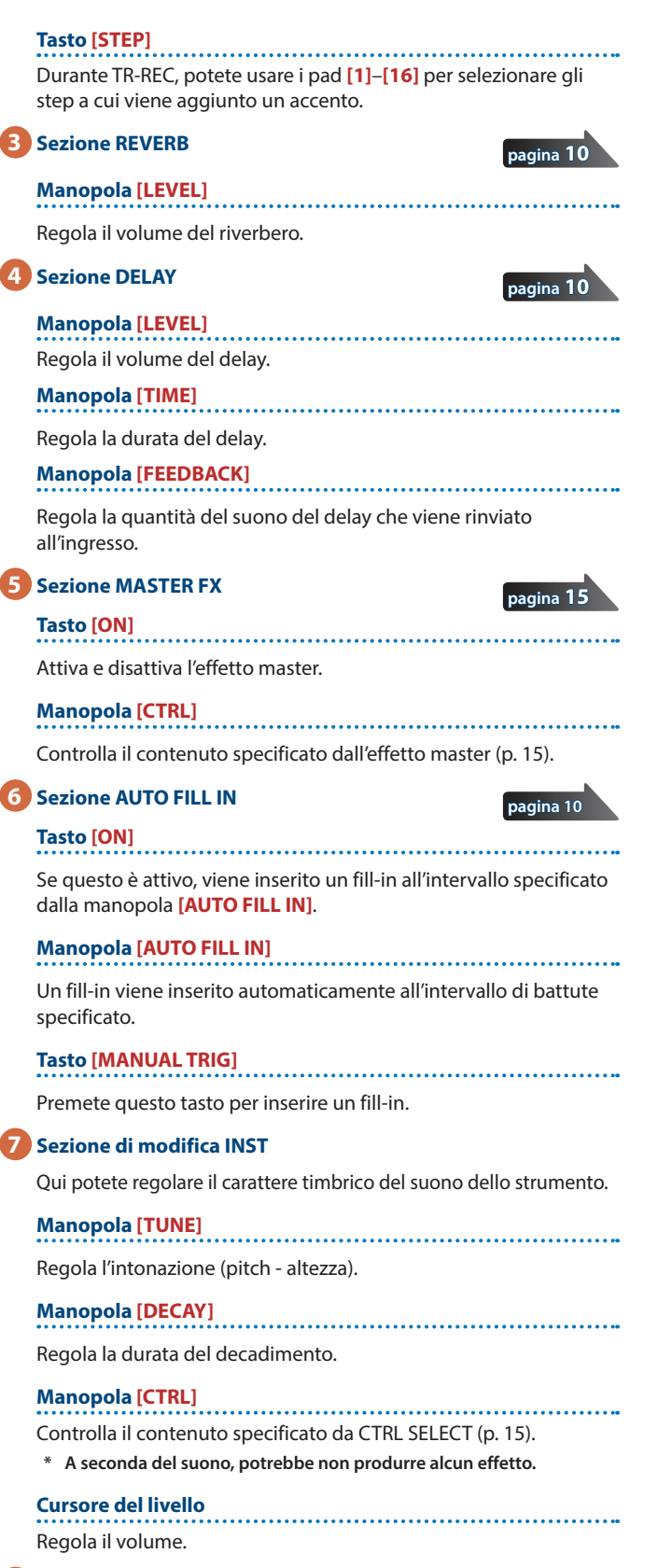

## **8 Tasti di selezione INST**

Durante la registrazione TR-REC, questi tasti selezionano lo strumento che viene registrato.

Nella schermata INST o nella schermata INST Edit, questi tasti selezionano lo strumento di cui volete modificare le impostazioni.

In **[TR-REC]** o **[INST REC]**, potete tenere premuto il tasto **[CC]** e premere il tasto **[RC]** per immettere un pattern che invia in uscita un segnale di trigger dalla presa TRIGGER OUT (mini jack).

**\* Questo non è in relazione con le prese ASSIGNABLE OUT/TRIGGER OUT (prese phone).**

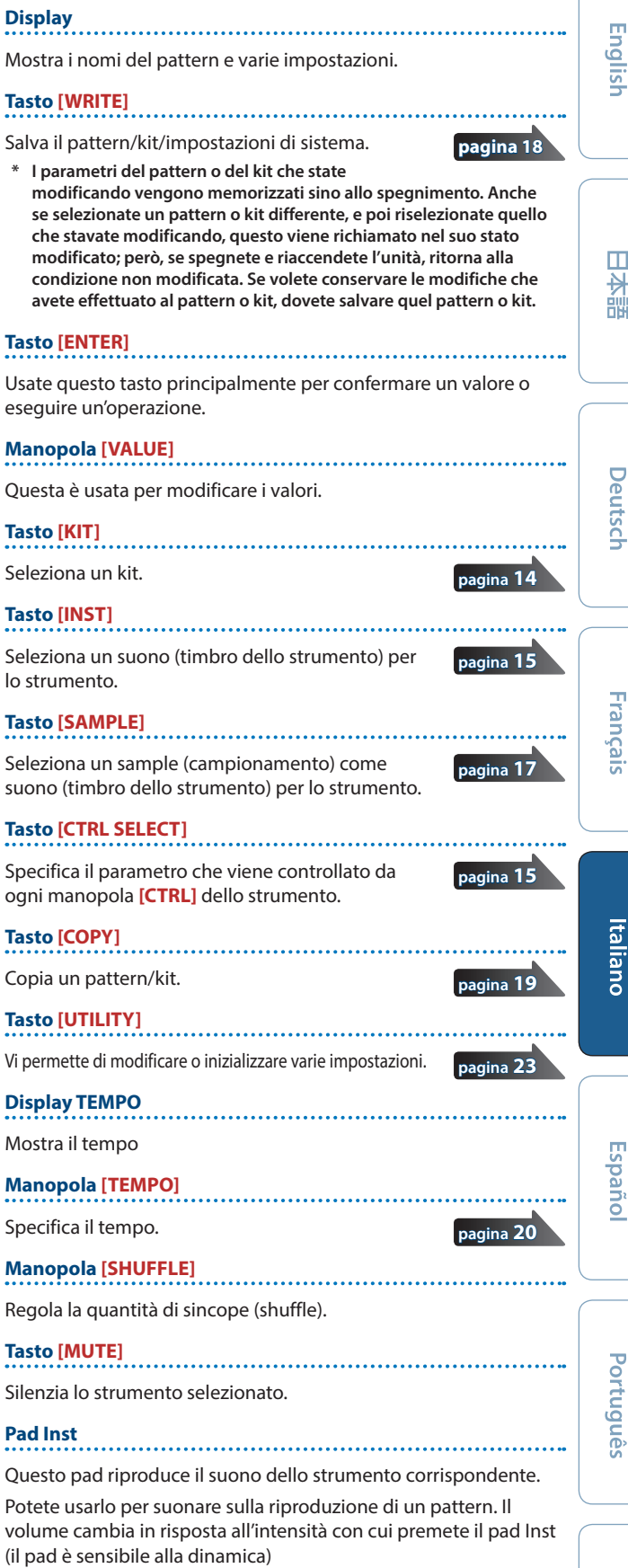

## **Descrizione dei Pannelli**

## **10 Pad [1]–[16]**

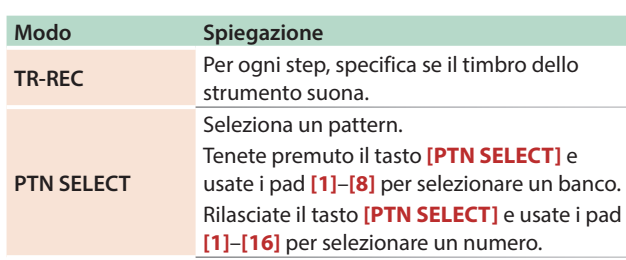

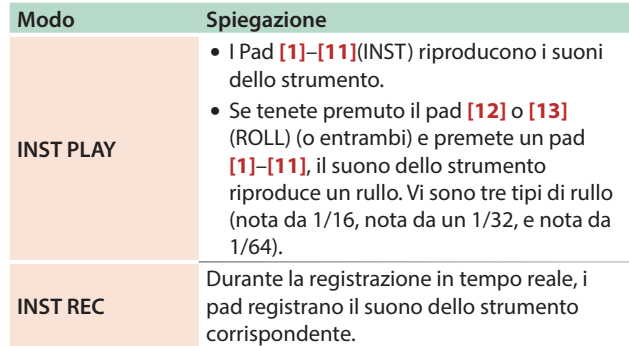

## **Pannello Posteriore (Collegare i Vostri Dispositivi)**

**\* Per evitare malfunzionamenti e/o danni ai diffusori o ad altri dispositivi, abbassate sempre il volume, e spegnete tutti i dispositivi prima di eseguire qualsiasi collegamento.**

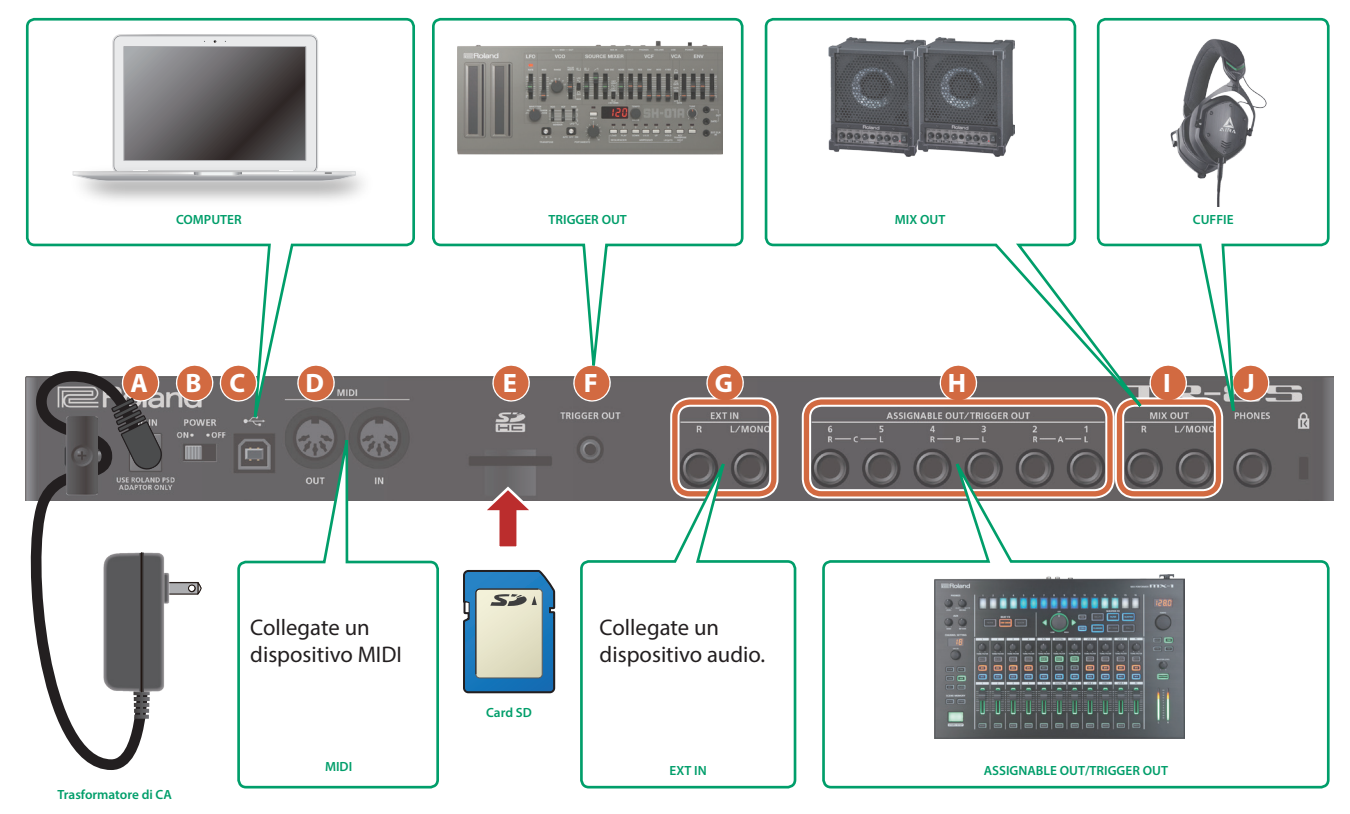

#### <span id="page-5-0"></span>**A Presa DC IN**

Collegate qui il trasformatore di CA incluso.

**\* Per evitare interruzioni indesiderate dell'alimentazione dell'unità (nel caso in cui il cavo venga sfilato accidentalmente), e per evitare di applicare tensioni eccessive alla presa, ancorate il cavo di alimentazione usando il gancio ferma cavo, come illustrato.**

## **B Interruttore [POWER]**

Questo accende e spegne l'unità.

&**["Introduzione"](#page-1-0)** (p. 7)

## **C Porta USB**

Usate un cavo USB 2.0 disponibile in commercio per collegare questa porta al vostro computer. Può essere usato anche per trasferire dati MIDI e audio via USB. Dovete installare il driver USB quando collegate il [TR-8S a](#page-5-0)l vostro computer. Scaricate il driver USB dal sito Web Roland. Per i dettagli, fate riferimento al file Readme. htm che è incluso con il download.

 $\rightarrow$  https://www.roland.com/support/

#### **D Prese MIDI (OUT, IN)**

Usate un cavo MIDI disponibile in commercio per collegare qui dispositivi MIDI.

#### **E Slot per la card SD**

Inserite qui una card SD disponibile in commercio.

- **\* Non spegnete mai l'unità o rimuovete la memory card mentre lo schermo indica "Executing."**
- **\* Funzione di protezione della memory card (LOCK) I contenuti della memory card possono essere protetti attivando la protezione in scrittura. Per proteggere una card in scrittura, fate scorrere l'interruttore di protezione della memory card nella posizione "LOCK". Sbloccate la protezione per modificare i dati sulla card.**

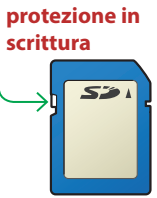

**Interruttore di** 

**\* Tutte le memory card alla fine si consumano. Vi raccomandiamo di non considerare la memory card come un supporto di memorizzazione permanente, ma piuttosto come un luogo in cui immagazzinare temporaneamente i dati. Raccomandiamo anche di creare copie di backup dei vostri dati più importanti su un altro supporto gestito dalla vostra unità.**

# **F Presa TRIGGER OUT**

Un impulso di trigger viene inviato da questa presa con la temporizzatore specificata nella traccia dedicata trigger out (**[CC]** + tasto **[RC]**).

## **G Prese EXT IN (L/MONO, R)**

Queste sono prese di ingresso audio. Potete applicare un effetto side-chain al pattern della traccia specificata.

& Per i dettagli, fate riferimento al **"Reference Manual"** (PDF).

## **H Prese ASSIGNABLE OUT/TRIGGER OUT**

Per ogni presa 1–6, potete scegliere se funziona come ASSIGNABLE OUT o come TRIGGER OUT.

Gli strumenti che vengono inviati a una presa che funziona come ASSIGNABLE OUT non vengono emessi dalle prese MIX OUT.

Gli strumenti che vengono inviati a una presa che funziona come TRIGGER OUT vengono anche emessi dalle prese MIX OUT.

# Introduzione

**\* Controllate sempre di aver abbassato il volume prima dell'accensione/spegnimento. Anche col volume a zero, potreste avvertire un rumore all'accensione /spegnimento. Ma questo è normale, e non indica un malfunzionamento.**

# **Accendere il TR-8S**

- **1. Accendete i vostri dispositivi partendo dal TR-8S, e accendendo poi il resto del sistema collegato.**
- **2. Accendete i dispositivi connessi, e alzate il volume ad un livello appropriato.**

# **Spegnimento**

**1. Spegnete per primo il sistema collegato, e poi il TR-8S.**

## **I Prese MIX OUT (L/MONO, R)**

Collegate queste prese al vostro amplificatore o diffusori monitor.

## **J Presa PHONES**

Potete collegare delle cuffie a questa presa.

# **Formattare una Card SD (SD CARD FORMAT)**

Se usate una card SD, formattatela sul TR-8S.

Le card SD sono vendute separatamente. Acquistate separatamente una card SD.

- **1. Premete il tasto [UTILITY].** Appare la schermata UTILITY.
- **2. Usate la manopola [VALUE] per selezionare "SD CARD:Format."**

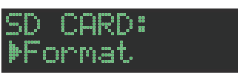

**3. Premete il tasto [ENTER].** Appare un messaggio di conferma.

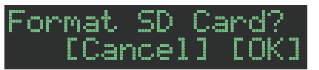

**4. Per eseguire, usate la manopola [VALUE] per selezionare "OK", e premete il tasto [ENTER].** Se decidete di annullare, usate la manopola **[VALUE]** per selezionare **"Cancel"**, e poi premete il tasto **[ENTER]**.

# Il TR-8S in generale

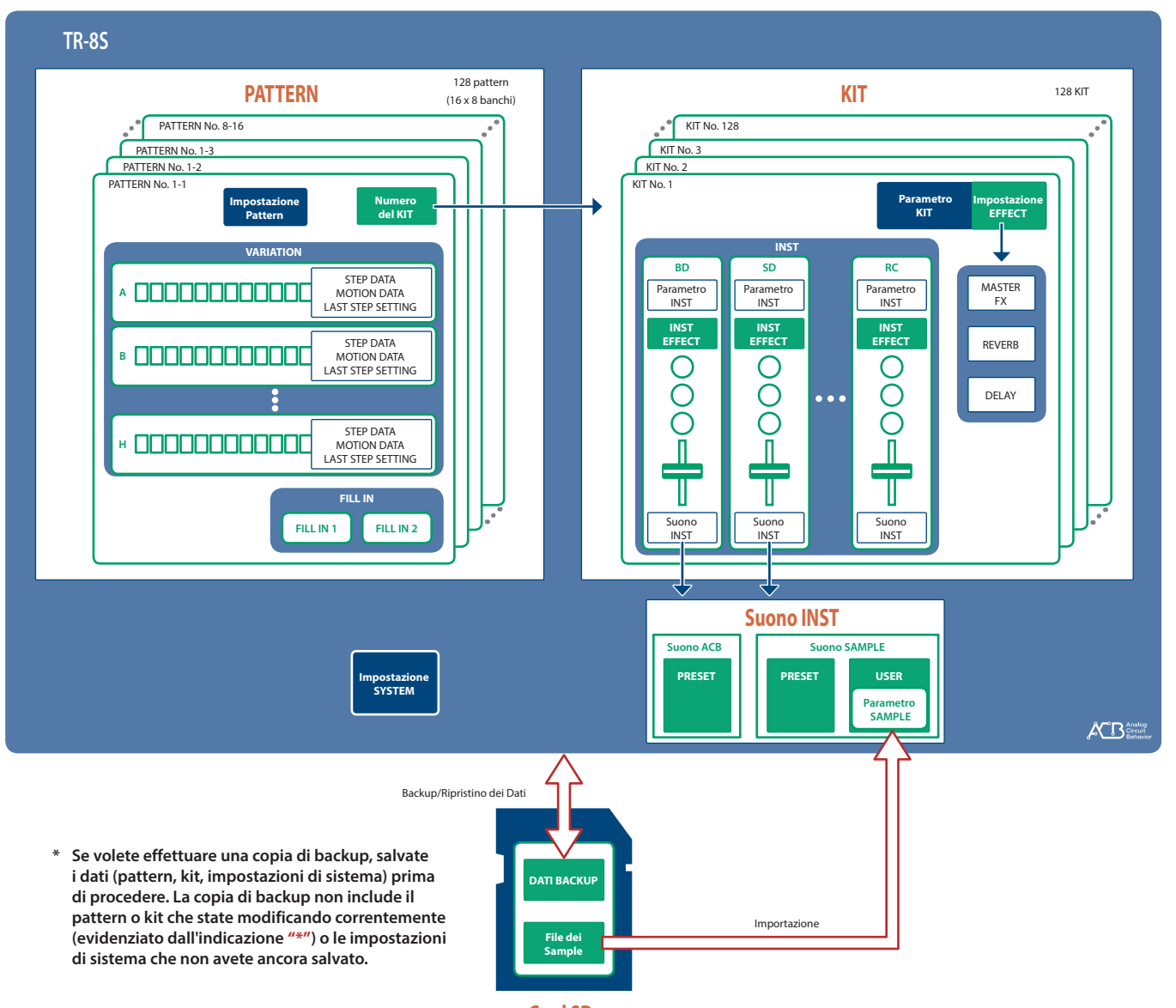

## **Card SD**

# **Che cos'è un "PATTERN"?**

I dati dell'esecuzione che registrate usando TR-REC o INST-REC vengono chiamati **"pattern."**

Il TR-8S ha 128 pattern (16 pattern x 8 banchi); ogni pattern ha otto variazioni (A–H) e due pattern fill-in.

# **Pattern 1-1–8-16**

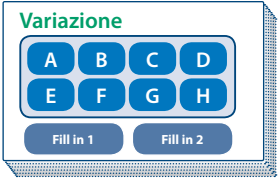

**Che cos'è un "KIT"?**

Gli 11 strumenti prendono il nome collettivo di **"kit."** Il TR-8S ha 128 kit.

Il pattern suona con gli strumenti del kit correntemente selezionato.

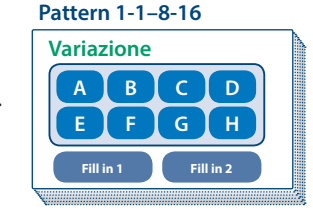

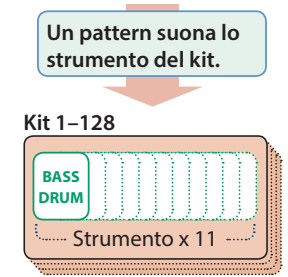

I parametri del pattern o del kit che state modificando vengono memorizzati sino allo spegnimento. Anche se selezionate un pattern o kit differente, e poi riselezionate quello che stavate modificando, questo viene richiamato nel suo stato modificato; però, se spegnete e riaccendete l'unità, ritorna alla condizione non modificata. **Se volete conservare le modifiche che avete effettuato al pattern o kit, dovete salvare quel pattern o kit.**

#### **Salvare il pattern e il kit simultaneamente (OVERWRITE)**

Tenendo premuto il tasto **[SHIFT]** e premendo il tasto **[WRITE]**, potete salvare sovrascrivendo il pattern e il kit selezionato.

Per i dettagli su come salvare altre impostazioni, fate riferimento a **["Salvare il Pattern, Kit, o le](#page-1-0)  [Impostazioni System \(WRITE\)"](#page-1-0)** (p. 18).

# **Riprodurre i Pattern**

## **1. Premete il tasto [START/STOP].**

**2. Usate i controlli della sezione di modifica dello strumento per modificare il suono.**

#### **MEMO**

Per tornare all'inizio del pattern, tenete premuto il tasto **[SHIFT]** e premete il tasto **[START/STOP]**.

## **Selezionare un Pattern**

**1. Tenete premuto il tasto [PTN SELECT] e premete un pad [1]–[8].**

Il banco viene selezionato.

## **2. Rilasciate il tasto [PTN SELECT].**

#### **3. Usate i pad [1]–[16] per selezionare un pattern.**

Il pad selezionato lampeggia. Durante la riproduzione, è acceso. Quando selezionate il pattern successivo durante la riproduzione, il pad lampeggia. Il pattern cambia quando la riproduzione ritorna al primo step.

Potete selezionare una regione premendo simultaneamente due pad. I pattern selezionati suonano in successione.

#### **4. Usate i tasti [A]–[H] per selezionare una variazione.**

Potete selezionare più strumenti tenendo premuto un tasto e premendone altri.

Le variazioni selezionate sono accese, e quelle con i tasti illuminati vengono riprodotte una volta ognuna nell'ordine:  $A \rightarrow H$ .

# **Cambiare la Lunghezza del Pattern (LAST STEP)**

Il numero complessivo di step usato dal pattern può essere specificato individualmente per ogni variazione.

#### **1. Premete il tasto [LAST].**

- **2. Usate i tasti [A]–[H] per selezionare la variazione che volete modificare.**
	- **\* Potete selezionare più variazioni tenendo premuto un tasto e premendone altri.**
- **3. Usate i pad [1]–[16] per selezionare l'ultimo step.**

# Cambiare la Lunghezza del Pattern di uno Strumento Specifico (LAST STEP)

- **1. Premete il tasto [LAST].**
- **2. Usate i tasti di selezione degli strumenti [BD]–[RC] per selezionare lo strumento che volete modificare.**

**3. Usate i pad [1]–[16] per selezionare l'ultimo step.**

#### **Reimpostare all'ultimo step del pattern complessivo**

- **1. Premete il tasto [LAST].** Il tasto **[LAST]** è acceso.
- **2. Premete il tasto di selezione dello strumento [BD]– [RC] relativo allo strumento la cui impostazione dell'ultimo step volete riportare al valore originale.** Il tasto di selezione dello strumento che avete premuto

lampeggia.

L'ultimo step correntemente specificato viene indicato dai pad **[1]**–**[16]**.

## **3. Premete il tasto [CLEAR].**

L'ultimo step dello strumento selezionato viene cancellato, e i pad **[1]**–**[16]** si spengono; l'ultimo step viene impostato sul numero complessivo di step specificato per ogni variazione.

# **Riguardo alle variazioni**

Ogni pattern ha otto variazioni, A–H.

Premete un tasto **[A]**–**[H]** per selezionare la variazione A–H che volete riprodurre o registrare. Se volete riprodurre più variazioni, tenete premuto uno dei tasti **[A]**–**[H]** e premete gli altri tasti **[A]**–**[H]** che volete ulteriormente riprodurre.

#### **Stato acceso/spento dei tasti [A]–[H] delle variazioni**

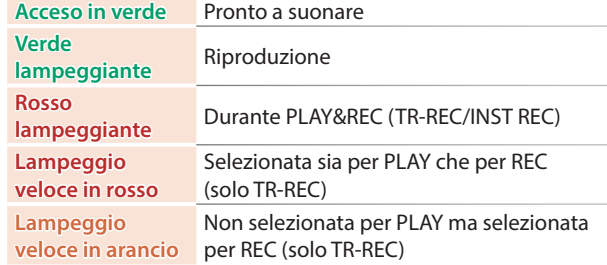

## **Selezionare la variazione durante TR-REC**

Mentre **[TR-REC]** è acceso, premendo un tasto **[A]**–**[H]**, il tasto **[A]**–**[H]** lampeggia in rosso o lampeggia velocemente in rosso, permettendovi di selezionare una singola variazione A–H per TR-REC.

Durante TR-REC, potete tenere premuto il tasto **[TR-REC]** e premere un tasto **[A]**–**[H]** per selezionare il target della registrazione mantenendo la variazione(i) che avete selezionato per la riproduzione. (Potete anche selezionare una variazione che non viene riprodotta.)

# **Riguardo ai fill-in**

Ogni pattern ha due variazioni FILL IN dedicate. Potete usare anche la funzione Scatter come un fill-in.

&**["Selezionare un Pattern Fill-In"](#page-1-0)** (p. 10)

# **he cos'è Scatter?**

**"Scatter"** aggiunge un groove dal feeling digitale alla riproduzione del loop scambiando singoli step all'interno della riproduzione del loop e anche cambiando la direzione di riproduzione o la durata del gate.

**\* L'effetto scatter non si applica al primo ciclo del loop; l'effetto si applica al secondo e successivi cicli del loop.**

 $\Box$ 大調

Nederlands

**<sup>\*</sup> Potete selezionare più strumenti tenendo premuto un tasto e premendone altri.**

# **Generare un Pattern Casuale**

Potete generare automaticamente un pattern casuale. Questo modifica il pattern selezionato.

#### **1. Tenete premuto il tasto [PTN SELECT] e premete il tasto [SAMPLE].**

Un pattern casuale viene generato provvisoriamente per la variazione.

Il tasto **[TR-REC]** lampeggia.

**2. Quando premete il tasto [TR-REC], il pattern casuale generato provvisoriamente diventa il pattern corrente.**

In questa condizione, il pattern non è ancora salvato. Se volete salvarlo, eseguite l'operazione WRITE.

&**["Salvare il Pattern, Kit, o le Impostazioni System \(WRITE\)"](#page-1-0)** [\(p. 18\)](#page-1-0)

## **Copiare un Pattern**

#### **1. Premete il tasto [COPY].**

Appare la scremata COPY.

:COPY> ∣⊧Pattern

- **2. Usate la manopola [VALUE] per selezionare "Pattern", e poi premete il tasto [ENTER].**
- **3. Usate la manopola [VALUE] per selezionare la sorgente della copia, e premete il tasto [ENTER].**

#### PTN COPY:  $1 - 01 +$

**4. Usate la manopola [VALUE] per selezionare la destinazione della copia, e premete il tasto [ENTER].**

Appare un messaggio di conferma.

**5. Per copiare, usate la manopola [VALUE] per selezionare "OK", e premete il tasto [ENTER].**

Se decidete di annullare, usate la manopola **[VALUE]** per selezionare **"Cancel"**, e poi premete il tasto **[ENTER]**.

# **Cancellare un Pattern**

## **1. Premete il tasto [PTN SELECT].**

**2. Tenete premuto il tasto [CLEAR] e usate i pad [1]– [16] per specificare il pattern che volete cancellare.**

# **Copiare una Variazione**

**1. Premete il tasto [COPY].** Appare la scremata COPY.

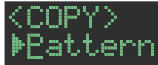

**2. Usate la manopola [VALUE] per selezionare "Variation", e poi premete il tasto [ENTER].** **3. Usate la manopola [VALUE] per selezionare la sorgente della copia, e premete il tasto [ENTER].** Numero del Pattern

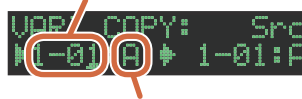

#### Variazione

- **4. Usate la manopola [VALUE] per selezionare la destinazione della copia, e premete il tasto [ENTER].** Appare un messaggio di conferma.
- **5. Per copiare, usate la manopola [VALUE] per selezionare "OK", e premete il tasto [ENTER].**

Se decidete di annullare, usate la manopola **[VALUE]** per selezionare **"Cancel"**, e poi premete il tasto **[ENTER]**.

# **Selezionare un Pattern Fill-In**

**1. Tenendo premuto il tasto AUTO FILL IN [ON], premete un pad [14]–[16] o un tasto [A]–[H].**

Potete anche usare una variazione A–H come un FILL IN.

I pad **[14]**–**[16]** e i tasti **[A]**–**[H]** lampeggiano. (Il tasto selezionato è acceso.)

#### **MEMO**

Se FILL IN Type = SCATTER, potete tenere premuto il tasto AUTO FILL IN **[MANUAL TRIG]** e usare la manopola **[VALUE]** per controllare SCATTER DEPTH.

### Inserire un Fill-In (Manual Trigger)

**1. Nel momento in cui volete inserire un fill-in, premete il tasto AUTO FILL IN [MANUAL TRIG].**

## Inserire un Fill-In a Intervalli Regolari (Auto Fill In)

Ecco come inserire automaticamente un fill-in a un intervallo pari al numero specificato di battute.

#### **1. Ruotate la manopola AUTO FILL IN [AUTO FILL IN].**

Un fill-in viene inserito automaticamente agli intervalli del numero di battute specificato.

**Valore:** 32, 16, 12, 8, 4, 2

# **Regolare il Riverbero o il Delay**

Ecco come regolare il riverbero o il delay.

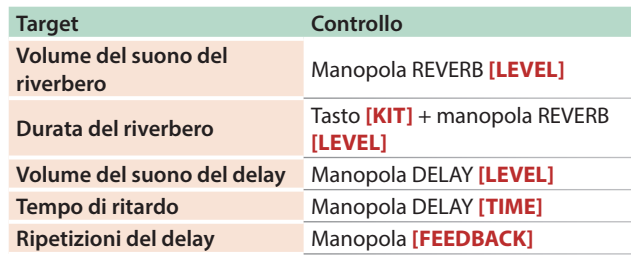

Per impostazioni dettagliate del riverbero e del delay, fate riferimento a **["Modificare le Impostazioni del Kit \(KIT Edit\)"](#page-1-0)** [\(p. 14\).](#page-1-0)

# **Effetto Master**

- **1. Premete il tasto MASTER FX [ON] per farlo accendere.**
- **2. Usate la manopola MASTER FX [CTRL] per regolare l'intensità dell'effetto.**
	- &**["Effetto Master \(MASTER FX\)"](#page-1-0)** (p. 15)

Con questo metodo di registrazione, create un pattern specificando gli step in cui suona ogni strumento. Potete anche riprodurre il pattern mentre lo create.

- **\* Se volete conservare le modifiche che avete effettuato al pattern o kit, dovete salvare quel pattern o kit [\(p. 18](#page-1-0)).**
- **1. Premete il tasto [TR-REC].**
- **2. Usate il tasti delle variazioni per selezionare A–H.**
- **3. Premete il tasto [START/STOP] per avviare la registrazione.**
- **4. Premete uno dei tasti di selezione INST per selezionare lo strumento che volete registrare.**
- **5. Premete i pad [1]–[16] per immettere gli step in cui volete che il suono venga riprodotto.**
- **6. Ripetete le istruzioni ai punti 4–5.**

#### **MEMO**

Potete cambiare la scala. Per i dettagli, fate riferimento a **["Modificare le Impostazioni del Pattern \(Pattern Setting\)"](#page-1-0)** [\(p. 13\).](#page-1-0)

# **Immettere i Sub Step**

Potete dividere ulteriormente uno step e immettere dei **"sub step"** al suo interno.

#### **1. Premete il tasto [SUB].**

#### **2. Premete un pad [1]–[16].**

Tenendo premuto il tasto **[SUB]** e ruotando la manopola **[VALUE]** potete scegliere tra 1/2, 1/3, o 1/4 come numero di suddivisioni dello step.

#### **Sub Step**

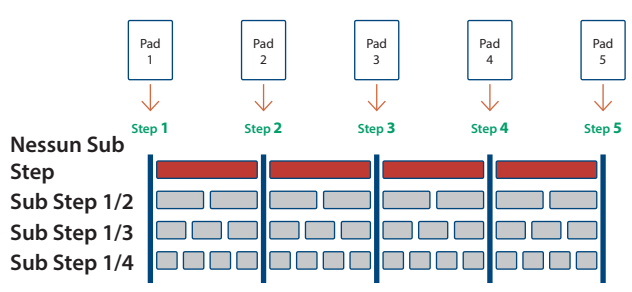

#### **MEMO**

Potete immettere un sub step anche tenendo premuto il tasto **[SUB]** e premendo un pad **[1]**–**[16]**.

# **Specificare un Flam**

**1. Tenete premuto il tasto [SHIFT] e premete il tasto [SUB] per impostare SUB STEP su FLAM.**

SUB STEP e FLAM si alternano ad ogni pressione del tasto.

**2. Premete un pad [1]–[16].**

# **Immettere i Movimenti Deboli**

**1. Tenendo premuto il tasto [SHIFT], premete un pad [1]–[16].**

# **Immettere Suoni Alternativi (ALT INST)**

Per i suoni il cui nome include un carattere **"/"**, come 707Bass1/2, potete immettere suoni alternativi.

## **1. Tenendo premuto il tasto di selezione di uno strumento [BD]–[RC], premete un pad [1]–[16].**

## **Suoni Alternativi**

Benché un suono sia assegnato ad ogni pad, ai suoni (timbri dello strumento) il cui nome include un carattere **"/"**, come 707Bass1/2, è anche assegnato un secondo suono (suono alternativo).

Potete alternare tra i suoni normali e quelli alternativi durante l'esecuzione.

# **Specificare gli Accenti**

- **1. Premete il tasto ACCENT [STEP].**
- **2. Premete i pad [1]–[16] per selezionare gli step in cui volete aggiungere un accento.**
- **3. Usate la manopola ACCENT [LEVEL] per regolare il volume dell'accento.**

# **Cancellare uno Strumento Registrato dal Pattern**

#### **Cancellare solo una porzione**

Se premete il tasto **[CLEAR]** durante la riproduzione, lo strumento selezionato dai tasti di selezione INST viene cancellato dal pattern solo mentre tenete premuto il tasto **[CLEAR]**.

#### **Cancellare tutto**

Mentre tenete premuto il tasto di selezione dello strumento relativo allo strumento che volete cancellare, premete il tasto **[CLEAR]**.

# **Registrare/Riprodurre MOTION**

Mentre il tasto MOTION **[REC]** è acceso, i movimenti delle manopole **[TUNE]**, **[DECAY]** e **[CTRL]** dello strumento vengono registrate negli step.

Mentre il tasto MOTION **[ON]** è acceso, i movimenti registrati delle manopole **[TUNE]**, **[DECAY]**, e **[CTRL]** dello strumento vengono riprodotti.

**\* REVERB LEVEL, DELAY LEVEL/TIME/FEEDBACK, MASTER FX CTRL, e MASTER FX ON vengono anche registrati e riprodotti a seconda dello stato dei tasti descritto sopra.**

#### **Un altro metodo operativo**

#### **1. Agite su una manopola mentre tenete premuto il tasto MOTION [REC].**

Questo vi permette di registrare un movimento solo mentre state tenendo premuto il tasto.

#### **Durante TR-REC**

**1. Agite su una manopola mentre tenete premuto un pad [1]–[16].**

Ш

Nederlands

Español

Con questo metodo di registrazione, create un pattern registrando in tempo reale la vostra esecuzione sui pad **[1]** (BD)–**[11]** (RC). Questo modifica il pattern selezionato.

- **\* Se volete conservare le modifiche che avete effettuato al pattern o kit, dovete salvare quel pattern o kit ([p. 18\)](#page-1-0).**
- **1. Premete il tasto [INST REC].**
- **2. Premete il tasto [START/STOP] per avviare la registrazione.**
- **3. Usate i tasti delle variazioni [A]–[H] per selezionare la variazione che volete registrare.**

#### **4. Suonate usando i pad [1] (BD)–[11] (RC).**

**\* Le operazioni nella sezione di modifica dello strumento non vengono registrate.**

# **Riprodurre i Sub Step**

Ecco come riprodurre o registrare i sub step.

#### **1. Premete il tasto [SUB].**

## **2. Premete il pad [1]–[16] che suonerà i sub step. MEMO**

Tenendo premuto il tasto **[SUB]** e ruotando la manopola **[VALUE]** potete scegliere tra 1/2, 1/3, o 1/4 come numero di divisioni dello step.

Potete anche suonare un sub step tenendo premuto il tasto **[SUB]** e premendo un pad **[1]**–**[16]**.

# **Specificare un Flam**

Ecco come riprodurre o registrare un flam con il suono dello strumento.

## **1. Tenete premuto il tasto [SHIFT] e premete il tasto [SUB] per impostare SUB STEP su FLAM.**

SUB STEP e FLAM si alternano ad ogni pressione del tasto.

## **2. Premete un pad [1]–[11].**

Questo vi permette di riprodurre o registrare un flam con il suono dello strumento.

# **Riprodurre i Movimenti Deboli**

**1. Tenendo premuto il tasto [SHIFT], premete un pad [1] (BD)–[11] (RC).**

Questo vi permette di riprodurre o registrare i tempi deboli.

# **Riprodurre i Suoni Alternativi**

Per i suoni il cui nome include un carattere **"/"**, come 707Bass1/2, potete riprodurre o registrare suoni alternativi.

**1. Tenendo premuto il tasto di selezione di uno strumento [BD]–[RC], premete un pad [1] (BD)–[11] (RC).**

# **Cancellare uno Strumento Registrato dal Pattern**

#### **Cancellare solo una porzione**

Se premete il tasto **[CLEAR]** durante la riproduzione, lo strumento selezionato dai tasti di selezione dello strumento viene cancellato dal pattern solo mentre tenete premuto il tasto **[CLEAR]**.

#### **Cancellare tutto**

Mentre tenete premuto il tasto di selezione dello strumento relativo allo strumento che volete cancellare, premete il tasto **[CLEAR]**.

# **Registrare/Riprodurre MOTION**

Mentre il tasto MOTION **[REC]** è acceso, i movimenti delle manopole **[TUNE]**, **[DECAY]** e **[CTRL]** dello strumento vengono registrate negli step.

Mentre il tasto MOTION **[ON]** è acceso, i movimenti registrati delle manopole **[TUNE]**, **[DECAY]**, e **[CTRL]** dello strumento vengono riprodotti.

**\* REVERB LEVEL, DELAY LEVEL/TIME/FEEDBACK, MASTER FX CTRL, e MASTER FX ON vengono anche registrati e riprodotti a seconda dello stato dei tasti descritto sopra.**

#### **Un altro metodo operativo**

#### **1. Agite su una manopola mentre tenete premuto il tasto MOTION [REC].**

Questo vi permette di registrare un movimento solo mentre state tenendo premuto il tasto.

# **Usare l'Inst Pad**

Potete usare i tasti di selezione degli strumenti per riprodurre o registrare lo strumento selezionato.

Il volume cambia a seconda dell'intensità con cui colpite il pad inst.

Usare l'Inst Pad per Suonare gli Strumenti

### **Durante INST PLAY / Durante PATTERN SELECT**

- **1. Usate i tasti di selezione degli strumenti per selezionare lo strumento che volete suonare tramite il pad inst.**
- **2. Premete il pad inst per suonare lo strumento che avete selezionato al punto 1.**

## Registrare Mentre Usate il Pad Inst per Suonare gli Strumenti

#### **Durante TR-REC / Durante INST REC**

- **1. Premete il tasto [TR-REC] o il tasto [INST REC].**
- **2. Premete il tasto [START/STOP] e iniziate a registrare.**
- **3. Usate i tasti di selezione degli strumenti per selezionare lo strumento che volete suonare tramite il pad inst.**
- **4. Premete il pad inst per suonare lo strumento che avete selezionato al punto 3.**

La vostra esecuzione non modifica il pattern.

## **1. Premete il tasto [INST REC].**

**2. Suonate usando i pad [1] (BD)–[11] (RC).**

## **Riprodurre i Sub Step**

Ecco come riprodurre i sub step.

Questo vi permette di suonare duine, terzine, e quartine.

- **1. Premete il tasto [SUB].**
- **2. Premete il pad [1]–[16] che suonerà i sub step. MEMO**

Tenendo premuto il tasto **[SUB]** e ruotando la manopola **[VALUE]** potete scegliere tra 1/2, 1/3, o 1/4 come numero di divisioni dello step.

Potete anche suonare un sub step tenendo premuto il tasto **[SUB]** e premendo un pad **[1]**–**[16]**.

## **Eseguire un Flam**

Ecco come eseguire un flam con il suono dello strumento.

#### **1. Tenete premuto il tasto [SHIFT] e premete il tasto [SUB] per impostare SUB STEP su FLAM.**

#### **2. Premete un pad [1] (BD)–[11] (RC).**

Questo vi permette di eseguire un flam con il suono dello strumento.

# **Riprodurre i Tempi Deboli (WEAK BEATS)**

**1. Tenendo premuto il tasto [SHIFT], premete un pad [1] (BD)–[11] (RC).**

Questo vi permette di eseguire tempi deboli.

# **Riprodurre i Suoni Alternativi (ALT INST)**

Per i suoni il cui nome include un carattere **"/"**, come 707Bass1/2, potete riprodurre i suoni alternativi.

**1. Tenendo premuto il tasto di selezione di uno strumento [BD]–[RC], premete un pad [1] (BD)–[11] (RC).**

## **Eseguire un Rullo (ROLL)**

Ecco come eseguire un rullo con il suono dello strumento.

#### **Durante INST PLAY**

**1. Mentre tenete premuto un pad [12]–[13], premete un pad [1]–[11].**

Questo vi permette di eseguire un rullo con il suono dello strumento.

#### **Metodo alternativo**

**1. Tenendo premuto il tasto [INST PLAY], premete un pad [12]–[13].**

Il pad **[12]**–**[13]** è acceso.

**2. Premete un pad [1]–[11].**

Questo vi permette di eseguire un rullo con il suono dello strumento.

**3. Per annullare l'impostazione del rullo, premete nuovamente i pad [12]–[13].**

## **Velocità del rullo**

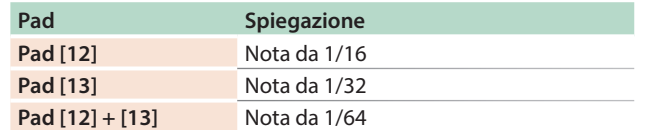

# Modificare le Impostazioni del Pattern **(Pattern Setting)**

Ecco come specificare il kit e il tempo che vengono usati da pattern.

## **1. Tenete premuto il tasto [SHIFT] e premete il tasto [PTN SELECT].**

Appare la schermata PTN SETTING.

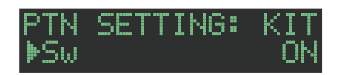

#### **2. Selezionate un parametro.**

- **2-1.** Usate la manopola **[VALUE]** per selezionare un parametro.
- **2-2.** Premete il tasto **[ENTER]**.

#### **3. Modificate i valori**

- **3-1.** Usate la manopola **[VALUE]** per modificare il valore del parametro.
- **3-2.** Premete il tasto **[ENTER]**. Ritornate alla selezione del parametro (punto 2).

#### **4. Premete il tasto [PTN SELECT].**

Appare la schermata PTN SETTING.

# **Parametro PTN SETTING**

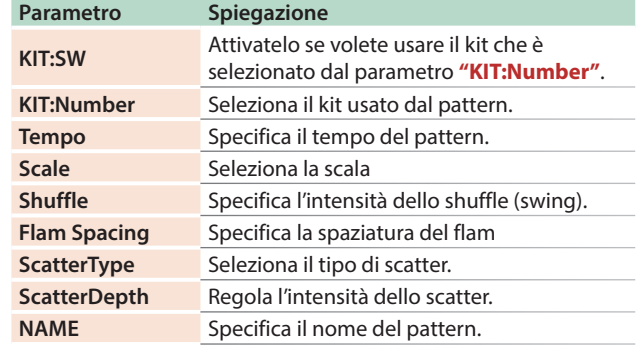

&Per i dettagli, fate riferimento al **"Reference Manual"** (PDF).

Español

**English** 

日本語

Deutsch

Français

# **Selezionare i Kit (KIT)**

## Ecco come selezionare i kit.

## **1. Premete il tasto [KIT] per farlo accendere.**

Appare la schermata KIT.

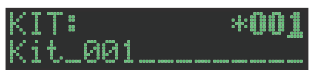

Se il kit è in via di modifica, un **"\*"** viene visualizzato sulla sinistra del numero del kit.

## **2. Usate la manopola [VALUE] per selezionare un kit.**

#### **3. Premete nuovamente il tasto [KIT].**

Il tasto **[KIT]** si spegne, e uscite dalla schermata KIT.

# **Modificare le Impostazioni del Kit (KIT Edit)**

Ecco come modificare le impostazioni del kit correntemente selezionato.

**\* Se volete conservare le impostazioni del kit modificato, dovete salvare i kit ([p. 18\)](#page-1-0).**

#### **1. Tenete premuto il tasto [SHIFT] e premete il tasto [KIT].**

Appare la schermata KIT Edit.

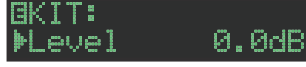

#### **2. Selezionate un parametro.**

- **2-1.** Usate la manopola **[VALUE]** per selezionare un parametro.
- **2-2.** Premete il tasto **[ENTER]**.
	- Procedete modificare il valore parametro (punto 3).

#### **3. Modificate i valori**

- **3-1.** Usate la manopola **[VALUE]** per modificare il valore del parametro.
- **3-2.** Premete il tasto **[ENTER]**. Ritorna alla selezione di un parametro (punto 2).

#### **4. Premete il tasto [KIT].**

Il tasto **[KIT]** si spegne, e uscite dalla schermata KIT.

#### **Parametro KIT Edit**

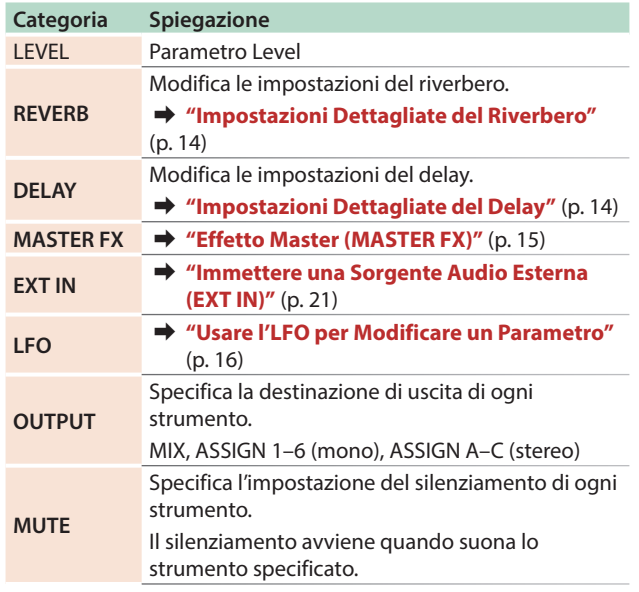

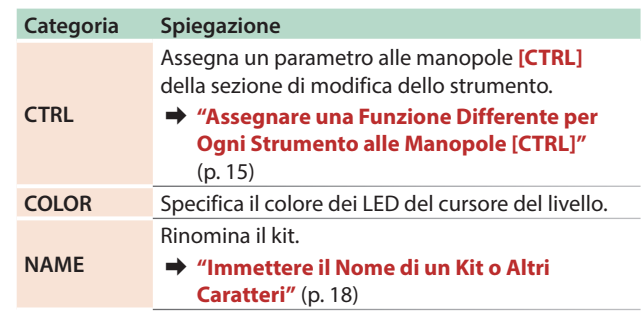

&Per i dettagli, fate riferimento al **"Reference Manual"** (PDF). **MEMO**

5 Quando cambiate i kit, la posizione delle manopole potrebbe differire dei valori del kit; in questi casi, potete scegliere se il movimento della manopola cambia immediatamente il suono o questo avviene solo quando la posizione della manopola corrisponde o oltrepassa il valore del kit.

&**"UTILITY"**0**"GENERAL"**0 parametro **"KnobMode"**

5 I parametri del kit che state modificando vengono memorizzati sino allo spegnimento. Se selezionate un altro kit e poi riselezionate il kit modificato, questo ritorna nello stato modificato; però, se spegnete e riaccendete l'unità, ritorna nello stato precedente alle modifiche. Se volete conservare le impostazioni del kit modificato, dovete salvare i kit.  $\rightarrow$  **"Salvare il Pattern, Kit, o le Impostazioni System** 

**[\(WRITE\)"](#page-1-0)** (p. 18)

## Impostazioni Dettagliate del Riverbero

Nella schermate KIT Edit, selezionate REVERB.

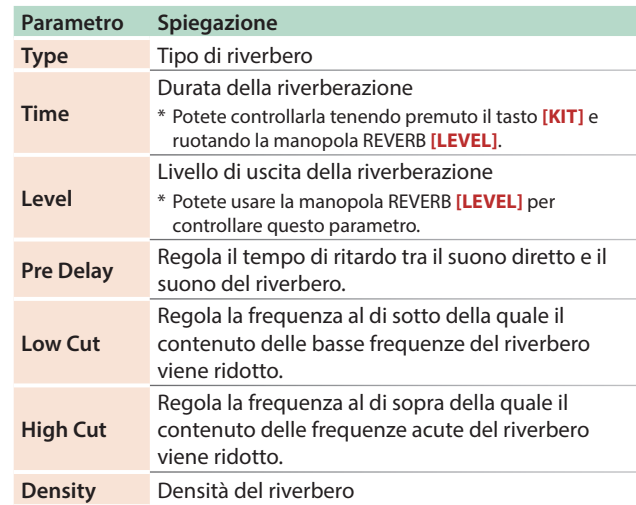

# Impostazioni Dettagliate del Delay

Nella schermate KIT Edit, selezionate DELAY.

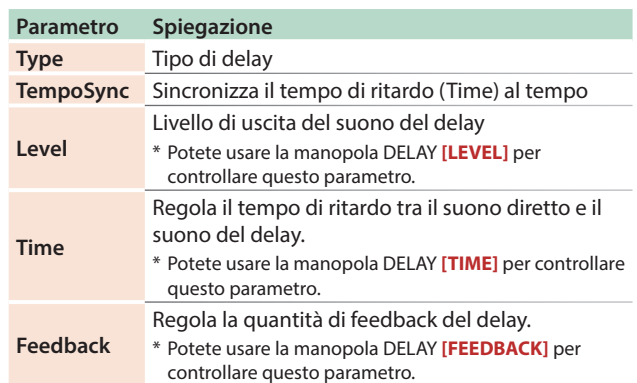

I parametri modificabili differiscono a seconda del tipo di delay.

&Per i dettagli, fate riferimento al **"Reference Manual"** (PDF).

# **Effetto Master (MASTER FX)**

Ecco come applicare l'effetto master al kit.

## **1. Tenete premuto il tasto [SHIFT] e premete il tasto MASTER FX [ON].**

Vengono visualizzate le voci MASTER EFX della schermata KIT EDIT.

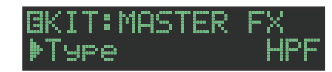

## **2. Seleziona un tipo di effetto master.**

I parametri modificabili differiscono per ogni effetto.

 $\rightarrow$  Per i dettagli, fate riferimento al "Reference Manual" (PDF).

#### **MEMO**

Potete usare la manopola MASTER FX **[CTRL]** per modificare il parametro assegnato.

#### **3. Premete il tasto [KIT].**

Il tasto **[KIT]** si spegne, e uscite dalla schermata.

# **Assegnare Parametri alle Manopole [CTRL] (CTRL SELECT)**

Potete assegnare parametri alle manopole **[CTRL]** della sezione di modifica dello strumento, e controllare quei parametri durante la riproduzione del pattern.

## **1. Premete il tasto [CTRL SELECT] per farlo accendere.**

Appare la schermata CTRL SELECT.

#### CTRL SELECT: ⊭User

**2. Usate la manopola [VALUE] per selezionare un parametro.**

Lo stesso parametro viene selezionato per tutte le manopole **[CTRL]**.

**3. Premete nuovamente il tasto [CTRL SELECT].**

Il tasto **[CTRL SELECT]** si spegne, e uscite dalla schermata CTRL SELECT.

# **Assegnare una Funzione Differente per Ogni Strumento alle Manopole [CTRL]**

**1. Tenendo premuto il tasto [CTRL SELECT], premete un tasto [BD]–[RC].**

Il parametro che è assegnato alla manopola **[CTRL]** viene visualizzato.

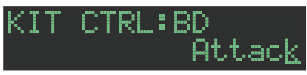

- **2. Usate la manopola [VALUE] per selezionare un parametro.**
- **3. Premete il tasto [CTRL SELECT].**

Il tasto **[CTRL SELECT]** si spegne, e uscite dalla schermata. **MEMO**

Potete anche selezionare tra i parametri assegnabili tenendo premuto il tasto **[CTRL SELECT]** e agendo direttamente sulla manopola **[CTRL]**.

L'assegnazione che effettuate viene salvata nel parametro **"User"** che potete selezionare al punto 2 di **["Assegnare](#page-1-0)  [Parametri alle Manopole \[CTRL\] \(CTRL SELECT\)"](#page-1-0)** (p. 15).

# **Suonare Più Strumenti Sovrapposti (GROUPING per Layer)**

Potete creare un gruppo di più strumenti e suonarli sovrapposti (cioè simultaneamente) con una nota singola.

Potete usare strumenti master (principale) raggruppati nei seguenti modi. Lo strumento slave (secondario) segue lo strumento master.

- 5 Immissione del pattern in **"TR-REC"**
- 5 Esecuzione con i pad in **"INST PLAY"**
- 5 Registrazione con i pad in **"INST REC"**

## Raggruppare gli Strumenti

**1. Nella schermata KIT Edit, tenete premuto il tasto [BD]--RC] che volete specificare come strumento master.**

Appare la schermata INST GROUP.

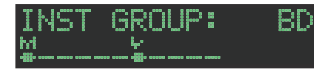

## **2. Mentre tenete premuto il tasto che avete premuto al punto 1, premete il tasto [BD]–[RC] che volete specificare come strumento slave.**

Gli strumenti che avete selezionato come strumento master e come strumento slave vengono raggruppati.

#### **MEMO**

- 5 Durante TR-REC, quando premete un tasto **[BD]**–**[RC]** di un gruppo, il tasto **[BD]–[RC]** dello strumento master ( $\frac{M}{2}$ ) si illumina e il tasto **[BD]**–**[RC]** dello strumento slave ( ) lampeggia.
	- 5 Durante INST PLAY/INST REC, premendo un pad **[1]**–**[11]** di uno strumento slave nel gruppo non si produce suono.
- 5 Se premete il tasto **[MUTE]**, il tasto **[BD]**–**[RC]** dello strumento master dello stesso gruppo si accende e il tasto **[BD]**–**[RC]** dello strumento slave lampeggia.

# **Selezionare il Timbro di uno Strumento (INST)**

I timbri degli strumenti del kit correntemente selezionato sono selezionati individualmente.

#### **1. Premete il tasto [INST].**

Il tasto **[INST]** e il tasto **[BD]**–**[RC]** (che è stato selezionato per **[TR-REC]**) sono accesi, e appare la schermata INST.

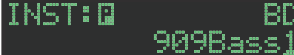

**2. Usate la manopola [VALUE] per selezionare il timbro dello strumento.**

## **MEMO**

Per cambiare le categorie, tenete premuto il tasto **[SHIFT]** e ruotate la manopola **[VALUE]**.

## **3. Premete nuovamente il tasto [INST].**

Il tasto **[INST]** si spegne, e uscite dalla schermata INST.

 $\blacksquare$ 

大調

Español

**15**

# **Modificare il Suono di uno Strumento (INST Edit)**

#### **1. Tenete premuto il tasto [SHIFT] e premete il tasto [INST].**

Il tasto **[INST]** si accende, e appare la schermata INST Edit.

 $\bar{\varrho}$ 

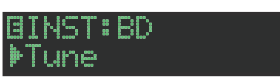

## **2. Selezionate un parametro.**

- **2-1.** Usate la manopola **[VALUE]** per selezionare un parametro.
- **2-2.** Premete il tasto **[ENTER]**.

## **3. Modificate i valori**

- **3-1.** Usate la manopola **[VALUE]** per modificare il valore del parametro.
- **3-2.** Premete il tasto **[ENTER]**.
	- Ritornate alla selezione del parametro (punto 2).
- **4. Premete il tasto [INST].**
	- Il tasto **[INST]** si spegne, e uscite dalla schermata INST Edit.
	- & Per i dettagli, fate riferimento al **"Reference Manual"** (PDF).

## Cambiare il Pan (Posizione Stereo) di uno Strumento

## **1. Nella schermata INST Edit, usate la manopola [VALUE] per selezionare il parametro "Pan".**

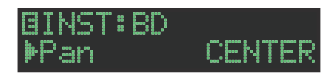

- **2. Premete il tasto [ENTER].**
- **3. Usate la manopola [VALUE] per modificare il valore del parametro.**

**Valore:** L127–CENTER–R127

- **4. Premete il tasto [ENTER].**
- **5. Premete il tasto [INST].**

Il tasto **[INST]** si spegne, e uscite dalla schermata INST Edit.

## Cambiare il Gain di uno Strumento

**1. Nella schermata INST Edit, usate la manopola [VALUE] per selezionare il parametro "Gain".**

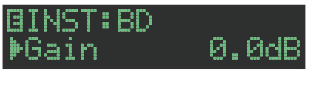

- **2. Premete il tasto [ENTER].**
- **3. Usate la manopola [VALUE] per modificare il valore del parametro.**

**Valore:** -INF, -40.0dB–0.0dB–+40.0dB

- **4. Premete il tasto [ENTER].**
- **5. Premete il tasto [INST].**

Il tasto **[INST]** si spegne, e uscite dalla schermata INST Edit.

# **Copiare un Kit (KIT COPY)**

**1. Tenete premuto il tasto [COPY] e premete il tasto [KIT].**

Appare la schermata KIT COPY.

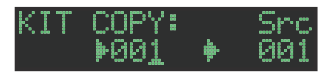

- **2. Usate la manopola [VALUE] per selezionare la sorgente della copia, e premete il tasto [ENTER].**
- **3. Usate la manopola [VALUE] per selezionare la destinazione della copia, e premete il tasto [ENTER].**

Appare un messaggio di conferma.

**4. Per copiare, usate la manopola [VALUE] per selezionare "OK", e premete il tasto [ENTER].** Se decidete di annullare, usate la manopola **[VALUE]** per selezionare **"Cancel"**, e poi premete il tasto **[ENTER]**.

# **Usare l'LFO per Modificare un Parametro**

Potete selezionare un parametro che volete modificare, e usare l'LFO per modificare il valore del parametro.

- **1. Nella schermata INST Edit, usate la manopola [VALUE] per selezionare "LFO", e premete il tasto [ENTER].**
- **2. Usate la manopola [VALUE] per selezionare il parametro che volete modificare, e premete il tasto [ENTER].**
- **3. Usate la manopola [VALUE] per selezionare "LFO Depth", e poi premete il tasto [ENTER].**
- **4. Usate la manopola [VALUE] per specificare l'intensità del cambiamento.**

**Valore:** -128–0–+127

**5. Premete il tasto [ENTER].**

## **6. Premete il tasto [INST].**

Il tasto **[INST]** si spegne, e uscite dalla schermata INST Edit.

#### **MEMO**

Nella schermata KIT Edit potete modificare la forma d'onda dell'LFO (Waveform), la frequenza (Rate), e la sincronizzazione al tempo (TempoSync).

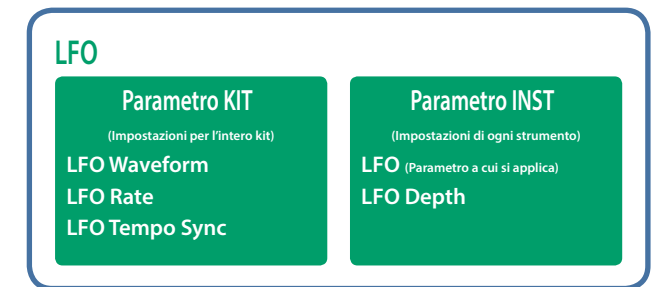

# **Importare uno User Sample (Sample Import)**

Ecco come un file audio salvato su una card SD può essere importato come user sample.

- **\* Usate il TR-8S per formattare la card SD.**
- **\* La durata massima di un singolo file audio che può essere importato è di circa 180 secondi (nel caso di 44.1 kHz/MONO). A seconda dello stato di utilizzo della memoria, il tempo massimo potrebbe essere più breve.**
- **1. Usando il vostro computer, copiate un file audio nella seguente cartella sulla card SD.**

ROLAND\TR-8S\SAMPLE\

#### **Formati dei file che possono essere importati** WAV, AIFF

- **2. Inserite la card SD nel TR-8S ([p. 6\)](#page-1-0).**
- **3. Premete il tasto [UTILITY].**
- **4. Usate la manopola [VALUE] per selezionare "Sample Import", e poi premete il tasto [ENTER].**

## SAMPLE IMPORT: UserSamrle.wav

**5. Usate la manopola [VALUE] per selezionare il file audio che volete importare, e premete il tasto [ENTER].**

Appare un messaggio di conferma.

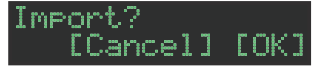

#### **6. Per eseguire, usate la manopola [VALUE]per selezionare "OK", e premete il tasto [ENTER].**

Se decidete di annullare, usate la manopola **[VALUE]** per selezionare **"Cancel"**, e poi premete il tasto **[ENTER]**. Quando l'importazione è completa, il display indica **"Completed!"**

e uscite dalla schermata UTILITY.

# **Selezionare uno User Sample (SAMPLE)**

**1. Premete il tasto [SAMPLE].**

Il tasto **[SAMPLE]** e il tasto **[BD]**–**[RC]** (che è stato selezionato per **[TR-REC]**) sono accesi, e appare la schermata SAMPLE.

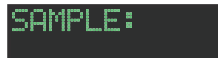

**2. Usate la manopola [VALUE] per selezionare lo user sample che volete assegnare come suono dello strumento.**

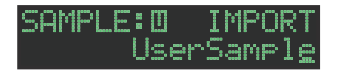

#### **MEMO**

- 5 Scegliete tra i sample che avete importato dalla card SD.
- 5 Potete premere un tasto **[BD]**–**[RC]** per cambiare la destinazione del caricamento.

#### **3. Premete il tasto [SAMPLE].**

Il tasto **[SAMPLE]** si spegne, e uscite dalla schermata SAMPLE.

# **Modificare le Impostazioni di uno User Sample**

## **(SAMPLE Edit)**

**1. Tenete premuto il tasto [SHIFT] e premete il tasto [SAMPLE].**

 $\bar{\rho}$ 

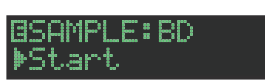

Appare la schermata SAMPLE Edit.

## **2. Selezionate un parametro.**

- **2-1.** Usate la manopola **[VALUE]** per selezionare un parametro.
- **2-2.** Premete il tasto **[ENTER]**.

#### **3. Modificate i valori**

- **3-1.** Usate la manopola **[VALUE]** per modificare il valore del parametro.
- **3-2.** Premete il tasto **[ENTER]**.

Ritornate alla selezione del parametro (punto 2).

## **NOTA**

Se lo schermo indica **"---"**, la modifica non è possibile.

#### **4. Premete il tasto [SAMPLE].**

Il tasto **[SAMPLE]** si spegne, e uscite dalla schermata SAMPLE Edit. Se avete modificato le impostazioni, una schermata di chiedere se volete salvare il sample.

#### **MEMO**

- 5 Le impostazioni che specificate qui sono comuni a tutti i kit che usano lo stesso user sample.
- I Sample Preset (sample per i quali appare l'icona  $\Box$ ) mostrano i valori del parametro come **"---"**; questi valori non possono essere modificati.

ш

Nederlands

# Operazioni Varie

# **Saltare all'Inizio di un Gruppo di Parametri**

In ogni schermata di modifica, potete saltare all'inizio di un gruppo di parametri (categoria).

**1. Per selezionare un parametro, tenete premuto il tasto [SHIFT] e ruotate la manopola [VALUE].**

# **Immettere il Nome di un Kit o Altri Caratteri**

Ecco come immettere caratteri come quando attribuite un nome a un kit o pattern.

- **1. Accedete alla schermata KIT EDIT [\(p. 14\)](#page-1-0) o alla schermata PTN SETTING ([p. 13\)](#page-1-0).**
- **2. Usate la manopola [VALUE] per selezionare "NAME".**

**Nel caso della schermata KIT Edit EKIT: NAME MKit\_001\_** 

- **3. Premete il tasto [ENTER] per accedere alla schermata di immissione dei caratteri. Nel caso della schermata KIT Edit BKIT NAME:** Kit\_001
- **4. Usate i tasti [COPY] (sinistra) [UTILITY] (destra) per muovere il cursore.**

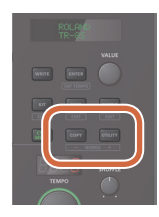

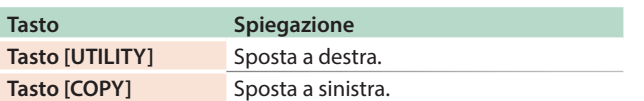

**5. Usate la manopola [VALUE] per cambiare il carattere.**

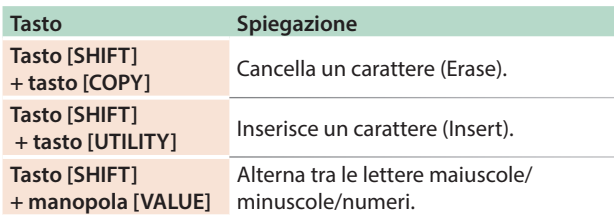

## **6. Terminata l'immissione dei caratteri, premete il tasto [ENTER].**

Tornate alla schermata del punto 2; viene visualizzato il nome che avete immesso.

# **Salvare il Pattern, Kit, o le Impostazioni System**

#### **(WRITE)**

Ecco come salvare un pattern o kit.

**1. Premete il tasto [WRITE].**

Appare la schermata WRITE.

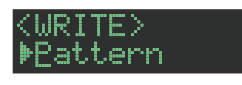

**2. Usate la manopola [VALUE] per selezionare ciò che volete salvare, e premete il tasto [ENTER].**

Appaiono le schermate WRITE nell'ordine di **"Pattern"**0**"Kit"** 0**"System."**

**\* Se è selezionato "System", appare una schermata di conferma. Procedete al punto 4.**

**3. Usate la manopola [VALUE] per selezionare la destinazione del salvataggio, e premete il tasto [ENTER].**

Appare un messaggio di conferma.

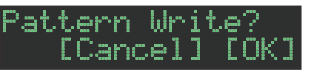

## **4. Usate la manopola [VALUE] per selezionare "OK", e premete il tasto [ENTER].**

Se decidete di annullare, usate la manopola **[VALUE]** per selezionare **"Cancel"**, e poi premete il tasto **[ENTER]**.

# **Scorciatoie per le operazioni di salvataggio**

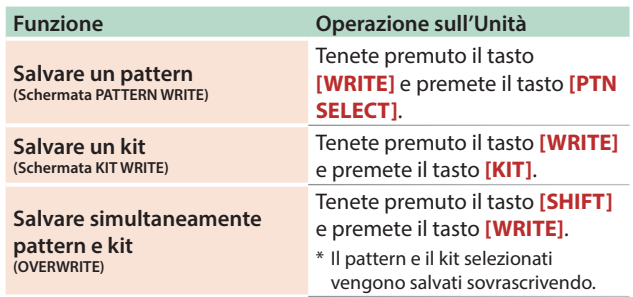

# **Copiare un Pattern o Kit (COPY)**

Ecco come copiare un pattern o kit.

#### **1. Premete il tasto [COPY].**

Appare la scremata COPY.

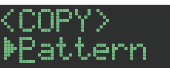

- **2. Usate la manopola [VALUE] per selezionare ciò che volete copiare, e premete il tasto [ENTER].** Appaiono le schermate COPY nell'ordine di **"Pattern"**0 **"Variation"**0**"Track"**0**"Kit"**0**"Inst."**
- **3. Usate la manopola [VALUE] per selezionare la sorgente della copia, e premete il tasto [ENTER].**
- **4. Usate la manopola [VALUE] per selezionare la destinazione della copia, e premete il tasto [ENTER].**

Appare un messaggio di conferma.

Pattern Cory? [Cancel] [OK]

**5. Usate la manopola [VALUE] per selezionare "OK", e premete il tasto [ENTER].**

Se decidete di annullare, usate la manopola **[VALUE]** per selezionare **"Cancel,"** e poi premete il tasto **[ENTER]**.

## **Scorciatoie per le operazioni di copia**

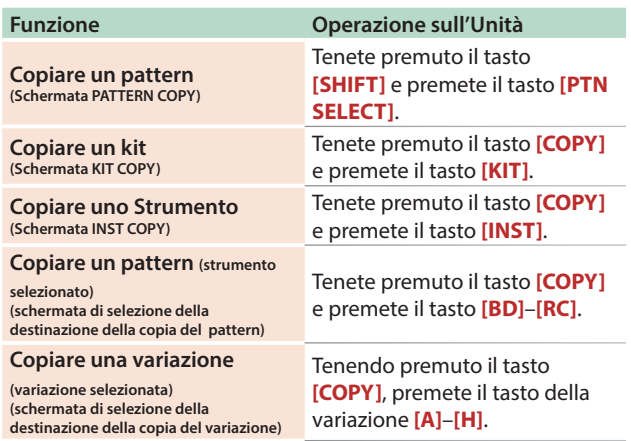

# **Cancellare un Pattern (CLEAR)**

Ecco come cancellare un pattern.

## **1. Tenendo premuto il tasto di selezione di uno strumento, premete il tasto [CLEAR].**

Questo vi permette di cancellare il pattern dello strumento selezionato.

Viene influenzata solo la variazione selezionata.

**Durante la riproduzione in TR-REC o INST REC**

#### **1. Durante la riproduzione, premete il tasto [CLEAR].**

Il pattern dello strumento che avete selezionato premendo il suo tasto di selezione viene cancellato solo mentre tenete premuto il tasto.

# **Cancellare Motion**

#### **Cancellare tutti i dati MOTION**

Ecco come cancellare tutti i MOTION registrati nella variazione che è selezionata per la riproduzione.

**1. Tenete premuto il tasto MOTION [ON] e premete il tasto [CLEAR].**

#### **Cancellare MOTION per uno strumento specifico**

Ecco come cancellare tutti i MOTION registrati per uno strumento specifico nella variazione che è selezionata per la riproduzione.

**1. Tenete premuto il tasto MOTION [ON] e premete un tasto di selezione dello strumento.**

#### **Cancellare MOTION solo per una manopola specifica**

Ecco come cancellare tutti i MOTION per una manopola specifica registrati nella variazione che è selezionata per la riproduzione.

## **1. Tenete premuto il tasto MOTION [ON] e agite sulla manopola.**

#### **MEMO**

MOTION viene anche cancellato quando tenete premuto il tasto **[CLEAR]** per cancellare gli step.

# **Riprodurre i Movimenti Deboli**

Potete cambiare il modo in cui i tempi deboli (WEAK BEATS) vengono immessi durante TR-REC.

Usate **"UTILITY"**0**"GENERAL"**0**"WeakBeat"** per specificare questo.

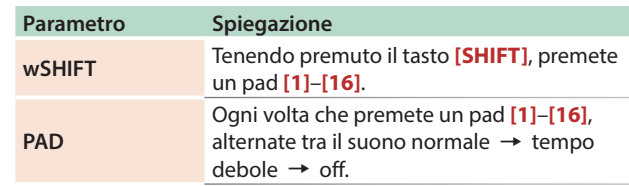

# **Specificare la Spaziatura del Flam**

Potete usare lo schermo LCD potete specificare la spaziatura del flam.

#### &**["Modificare le Impostazioni del Pattern \(Pattern Setting\)"](#page-1-0)** [\(p. 13\)](#page-1-0)

**\* Se specificate "0", non si produce alcun effetto flam.**

Español

# **Silenziare uno Strumento (MUTE)**

### **1. Premete il tasto [MUTE].**

**2. Usate i tasti di selezione degli strumenti per attivare (acceso) o disattivare (spento) e il silenziamento di ogni strumento.**

Il tasto **[MUTE]** funziona in qualsiasi condizione: **"TR-REC," "PTN SELECT," "INST REC,"** o **"INST PLAY."**

## **Metodo alternativo**

**1. Tenendo premuto il tasto [MUTE], premete un tasto di selezione dello strumento.**

#### Ascoltare Solo lo Strumento Selezionato (SOLO)

Ecco come potete **"rendere solista"** uno strumento selezionato così che si senta solo quello strumento.

**1. Mentre il tasto [MUTE] è acceso, tenete premuto il tasto [SHIFT] e premete il tasto di selezione di uno strumento.**

#### **MEMO**

Per annullare istantaneamente tutto il silenziamento, tenete premuto il tasto **[MUTE]** e premete il tasto **[CLEAR]**.

## **Regolare il Tempo**

**1. Ruotate la manopola [TEMPO] per regolare il.** Tenendo premuto il tasto **[SHIFT]** e ruotando la manopola **[TEMPO]**, potete regolare l'impostazione a passi di 0,1 unità. Il tempo appare nel display TEMPO.

#### Tap Tempo

Ecco come immettere il tempo battendolo.

#### **1. Tenendo premuto il tasto [SHIFT], premete il tasto [ENTER] tre volte o più.**

Il tempo viene specificato come temporizzazione media dell'intervallo con cui avete premuto il tasto.

## Contrassegnare il Tempo

Potete memorizzare temporaneamente il valore corrente del tempo, e richiamarlo successivamente.

#### **MEMO**

Il tempo contrassegnato non viene salvato.

#### **Contrassegnare il Tempo**

Ecco come contrassegnare il valore corrente del tempo.

#### **1. Tenete premuto il tasto [MUTE] e premete il tasto [UTILITY].**

#### **Richiamare il Tempo**

Ecco come selezionare il valore del tempo contrassegnato.

#### **1. Tenete premuto il tasto [MUTE] e premete il tasto [COPY].**

# **Regolazione Fine della Temporizzazione delle Note (Funzione Nudge)**

La funzione **"nudge"** vi permette di regolare la temporizzazione delle note avanti o indietro.

Usando la funzione nudge cambiate la temporizzazione di riproduzione dell'intero pattern.

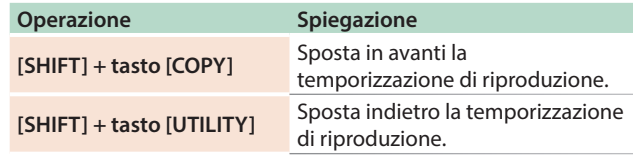

#### **MEMO**

Un'impostazione di sistema vi permette di scegliere se la temporizzazione del clock MIDI viene modificata.

&**"MIDI TX: Tx Nudge"**

Il TR-8S può ricevere i dati di Clock MIDI (F8) per sincronizzare il suo tempo. Può anche ricevere MIDI Start (FA) e MIDI Stop (FC) per avviarsi e arrestarsi.

# **Sincronizzazione con un TB-3**

Potete sincronizzare il TR-8 con un TB-3 usando un cavo MIDI disponibile in commercio per effettuare le connessioni.

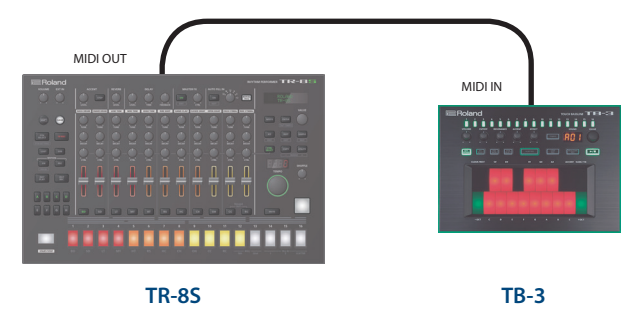

# **Usare il TR-8S come MIDI Controller**

Potete usare il TR-8S come un controller per il vostro software su computer senza usare i timbri del generatore sonoro interno del TR-8S.

# **1. Premete il tasto [UTILITY].**

Appare la schermata di impostazione.

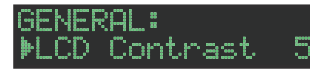

**2. Usate la manopola [VALUE] per selezionare "SOUND: Local Sw," e premete il tasto [ENTER].**

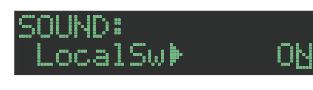

**3. Usate la manopola [VALUE] per selezionare "SURFACE", e poi premete il tasto [ENTER].**

SOLIND : LocalSwrSURFACE

## **4. Premete il tasto [UTILITY] acceso.**

Il tasto **[UTILITY]** si spegne, e uscite dalla schermata UTILITY.

**\* Anche se premete i pad o se vengono ricevuti dati MIDI, il generatore sonoro interno del TR-8S non produce suono.**

# **Usare le prese ASSIGNABLE OUT/TRIGGER OUT come Trigger Out**

Prima di procedere, spegnete tutti dispositivi, e collegate la presa che volete usare come uscita TRIGGER al vostro dispositivo che accetta l'ingresso trigger.

# **1. Premete il tasto [UTILITY].**

Appare la schermata di impostazione.

**2. Usate la manopola [VALUE] per selezionare il parametro ASSIGN OUT 1–6 "Mode", e poi premete il tasto [ENTER].**

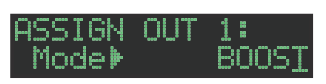

**3. Usate la manopola [VALUE] per selezionare "TRIGGER", e poi premete il tasto [ENTER].**

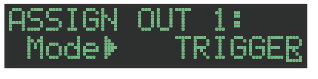

**4. Premete il tasto [UTILITY].**

Il tasto **[UTILITY]** si spegne, e uscite dalla schermata UTILITY.

# **Assegnare uno Strumento alle prese ASSIGNABLE OUT/TRIGGER OUT**

**1. Tenete premuto il tasto [SHIFT] e premete il tasto [KIT].**

Appare la schermata di impostazione.

**2. Usate la manopola [VALUE] per selezionare il parametro KIT:OUTPUT "BD"–"RC", e premete il tasto [ENTER].**

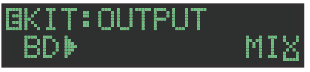

**3. Usate la manopola [VALUE] per selezionare la presa che volete assegnare, e premete il tasto [ENTER].**

## **4. Premete il tasto [KIT].**

Il tasto **[KIT]** si spegne, e uscite dalla schermata KIT.

# **Immettere una Sorgente Audio Esterna (EXT IN)**

Collegate un microfono, sintetizzatore, o rhythm machine etc. alle prese EXT IN.

Potete effettuare le seguenti operazioni sulla sorgente audio che viene immessa nelle prese EXT IN.

- 5 Selezionare l'ingresso (ingresso stereo x 1 / ingresso mono x 2)
- 5 Applicare un side-chain
- Applicare il riverbero (Reverb Send)
- 5 Applicare il delay (Delay Send)
- 5 Selezionare la destinazione di uscita (MIX OUT / ASSIGNABLE OUT)
- Applicare SCATTER (se FILL IN è impostato su SCATTER, e usando l'uscita MIX OUT)
- 5 Applicare il MASTER FX (utilizzando l'uscita MIX OUT)

# **Collegare un Computer via USB**

 $\rightarrow$  https://www.roland.com/support/

**NOTA**

Se usate un cavo USB 2.0 disponibile in commercio per collegare il TR-8S al vostro computer, potete sincronizzare il TR-8Scon la vostra DAW via USB MIDI, o registrare singoli strumenti del TR-8S sulle tracce della vostra DAW tramite l'USB audio.

Per poter utilizzare il TR-8S, dovete scaricare il driver dal seguente URL e installarlo sul vostro computer.

Per i dettagli sull'istallazione, fate riferimento al seguente URL.

- Non collegate il TR-8S al vostro computer prima di aver terminato l'istallazione del driver.
- Se avete già collegato il TR-8S, scollegatelo, e poi ricollegatelo dopo aver terminato l'istallazione del driver.

 $\blacksquare$ 

Español

# **Ripristinare le Impostazioni di Fabbrica (FACTORY RESET)**

Ecco come riportare il TR-8S nelle condizioni originali impostate in fabbrica.

## **1. Premete il tasto [UTILITY].**

Appare la schermata UTILITY.

## **2. Usate la manopola [VALUE] per selezionare "UTILITY: Factory Reset."**

UTILITY: **MFactory Reset** 

## **3. Premete il tasto [ENTER].**

Appare la schermata di selezione del target.

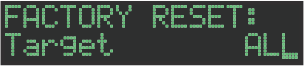

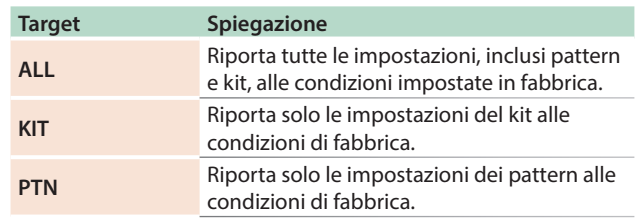

**4. Usate la manopola [VALUE] per selezionare il target, e poi premete il tasto [ENTER].**

Appare un messaggio di conferma.

#### Factory Reset? [Cancel] [OK]

- **5. Per eseguire, usate la manopola [VALUE]per selezionare "OK", e premete il tasto [ENTER].** Se decidete di annullare, usate la manopola **[VALUE]** per selezionare **"Cancel"**, e poi premete il tasto **[ENTER]**.
- **6. Quando il display indica "Completed. Turn off power." spegnete e riaccendete il TR-8S.**

# **Back Up dei Dati su Card SD (BACKUP)**

- **1. Premete il tasto [UTILITY].**
- Appare la schermata UTILITY.
- **2. Usate la manopola [VALUE] per selezionare "UTILITY: Backup."**

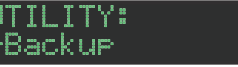

**3. Premete il tasto [ENTER].**

Appare la schermata BACKUP:NAME.

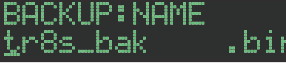

#### **MEMO**

Se esiste già un file di backup, appare la schermata BACKUP:SELECT.

**BACKUP: SELECT** Save As

Per salvare sovrascrivendo, selezionate il file di backup esistente, e premete il tasto **[ENTER]**.

Se selezionate Save As e premete il tasto **[ENTER]**, appare la schermata BACKUP:NAME.

#### **4. Modificate il nome se necessario.**

## **5. Premete il tasto [ENTER].**

Appare un messaggio di conferma.

Backur? LCancell [OK]

**6. Per eseguire, usate la manopola [VALUE]per selezionare "OK", e premete il tasto [ENTER].**

Se decidete di annullare, usate la manopola **[VALUE]** per selezionare **"Cancel"**, e poi premete il tasto **[ENTER]**.

# **Ripristinare i Dati di una Backup su Card SD Card (RESTORE)**

- **1. Premete il tasto [UTILITY].** Appare la schermata UTILITY.
- **2. Usate la manopola [VALUE] per selezionare "UTILITY: Restore?**

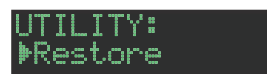

**3. Premete il tasto [ENTER].** Appare la schermata RESTORE.

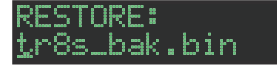

- **4. Usate la manopola [VALUE] per selezionare il file che volete ripristinare.**
- **5. Premete il tasto [ENTER].**

Appare un messaggio di conferma.

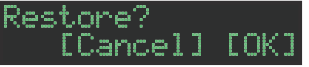

**6. Per eseguire, usate la manopola [VALUE]per selezionare "OK", e premete il tasto [ENTER].** Se decidete di annullare, usate la manopola **[VALUE]** per

selezionare **"Cancel"**, e poi premete il tasto **[ENTER]**.

# **Funzioni Utili (UTILITY)**

Qui potete effettuare imposizioni di sistema per il TR-8S stesso, o effettuare backup e ripristino dei dati.

## **1. Premete il tasto [UTILITY].**

Appare la schermata di impostazione.

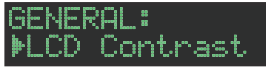

#### **2. Selezionate un parametro.**

**2-1.** Usate la manopola **[VALUE]** per selezionare un parametro.

5

**2-2.** Premete il tasto **[ENTER]**.

#### **3. Questa è usata per modificare i valori.**

- **3-1.** Usate la manopola **[VALUE]** per modificare il valore del parametro.
- **3-2.** Premete il tasto **[ENTER]**.

Ritornate alla selezione del parametro (punto 2).

## **4. Premete il tasto [UTILITY] acceso.**

Il tasto **[UTILITY]** si spegne, e uscite dalla schermata UTILITY.

#### **Utility**

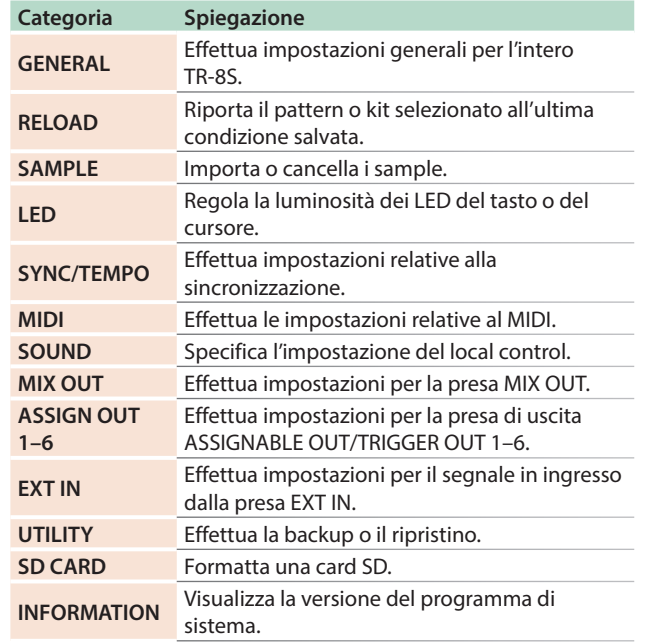

& Per i dettagli, fate riferimento al **"Reference Manual"** (PDF).

 $\Box$ 

Nederlands

Español

# Messaggi di Errore

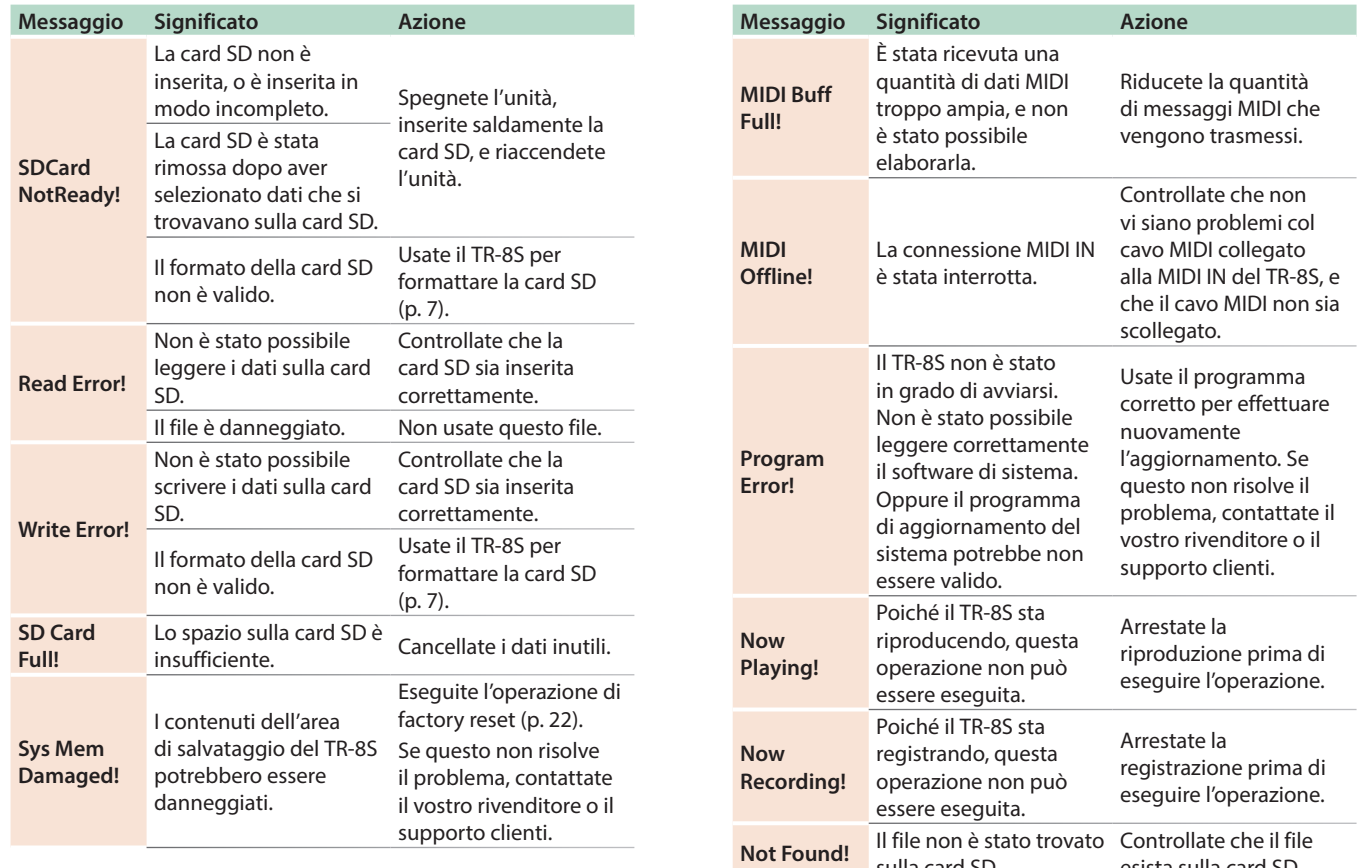

sulla card SD.

esista sulla card SD.

# Specifiche Principali

# **Roland TR-8S: RHYTHM PERFORMER**

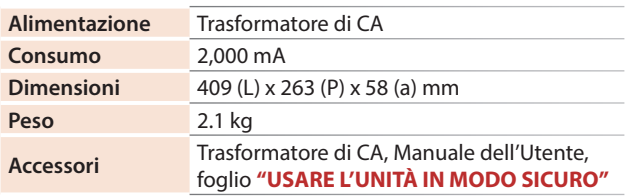

**\* Questo documento illustra le specifiche del prodotto nel momento in cui il documento è stato redatto. Per le informazioni più recenti, fate riferimento al sito Web Roland.**